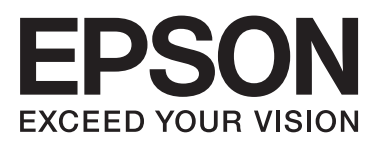

**راهنامی شبکه**

NPD5771-00 FA

 $\equiv$ 

#### **محتوا**

### *محتوا*

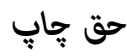

### *علایم [تجاری](#page-4-0)*

### *درباره این [دفترچه](#page-5-0) راهنام*

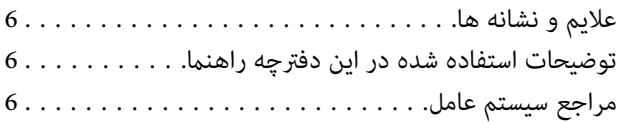

### *[مقدمه](#page-7-0)*

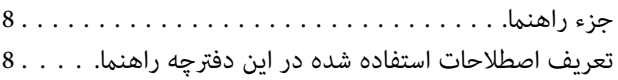

### *[آمادهسازی](#page-9-0)*

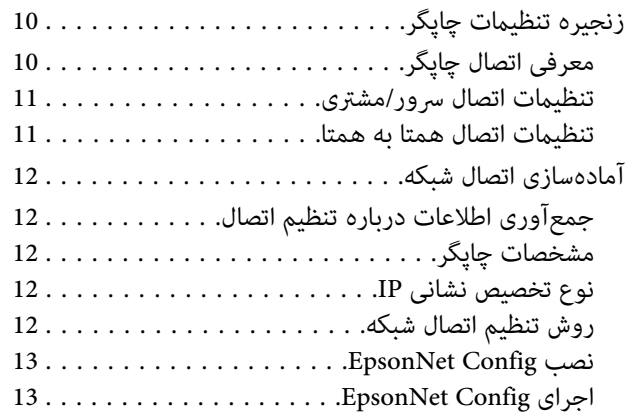

### *[اتصال](#page-13-0)*

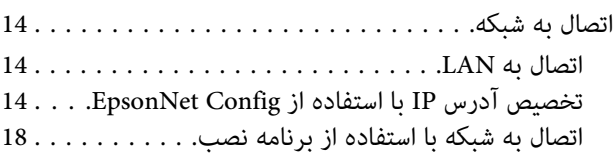

### *[تنظیامت](#page-19-0) عملکرد*

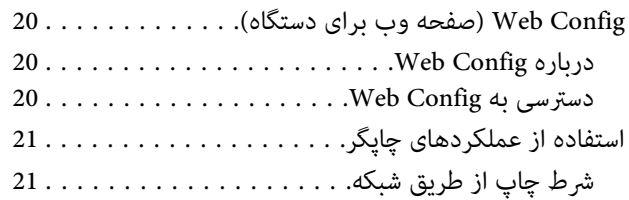

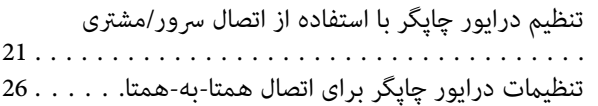

### *[تنظیامت](#page-27-0) امنیتی*

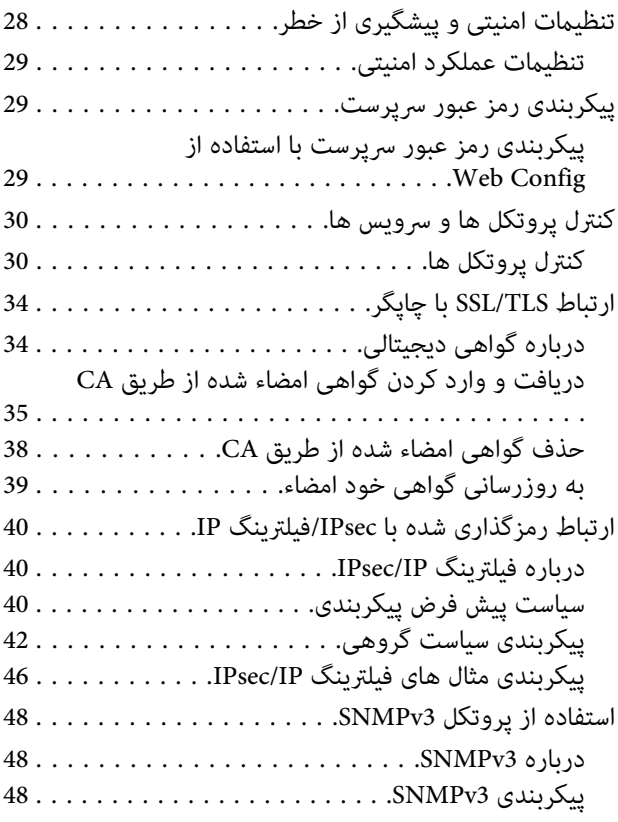

### *رفع [مشکلات](#page-49-0)*

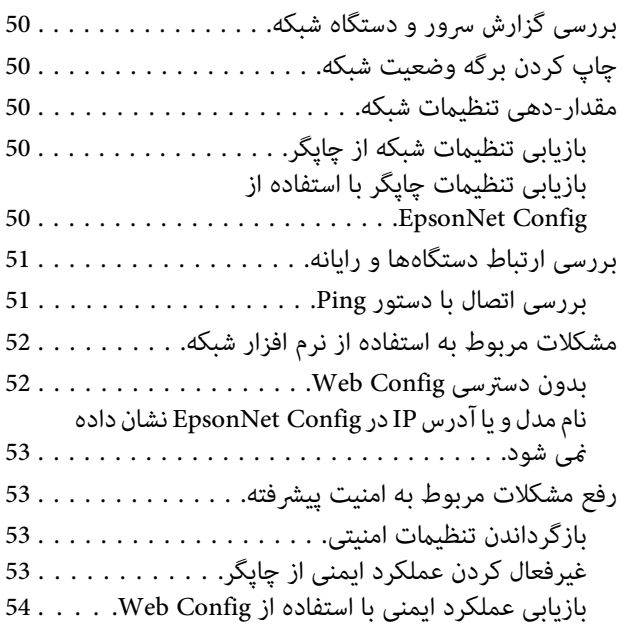

#### **محتوا**

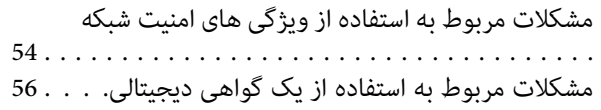

#### *[ضمیمه](#page-59-0)*

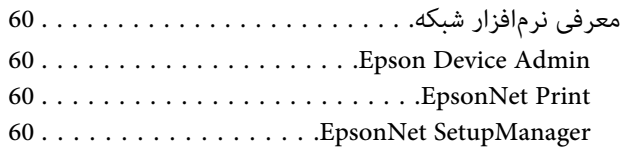

#### **حق چاپ**

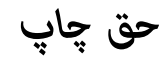

<span id="page-3-0"></span>هیچ بخشی از این نشریه را *نی* توان تکثیر کرده، در سیستم بازیابی ذخیره نمود یا وسیله ای، این الکترونیکی، مکانیکی، فتوکپی، ضبط یا طرق دیگر بدون اجازه کتبی از Seiko Epson Corporation انتقال داد. با توجه به اطلاعاتی که در اینجامورد استفاده قرار می گیرد هیچ گونه مسئولیتی در مورد حق ثبت وجود ندارد. همینطور در قبال آسیب هایی که در نتیجه استفاده از این اطلاعات روی می دهد نیز هیچ مسئولیتی وجود ندارد. اطلاعات ارائه شده در اینجا فقط برای تی<br>در نتیجه استفاده از این اطلاعات روی می دهد نیز هیچ مسئولیتی وجود ندارد. اطلاعات ارائه شده در اینجا فقط با معصو

Seiko Epson Corporation و نه شرکت های وابسته به آن در برابر خریدار این محصول یا اشخاص ثالث در قبال آسیب، ضرر، هزینه، یا هزینه های متحمل شده توسط خریدار یا اشخاص .<br>ثالث که در نتیجه تصادف، سوءاستفاده یا استفاده نادرست از این محصول یا تغییرات یا تغییرات در این محصول یا (به جز ایالات متحده) عدم تطبیق با دستورالعمل های<br>راه اندازی و تعمیر و نگهداری Seiko Epson Corporation روی می دهد مس

Seiko Epson Corporation در مقابل هرگونه زیان یا مشکلاتی که در نتیجه استفاده از هرگونه لوازم اختیاری یا محصول می بوجود آید به غیر از آنهایی که بعنوان محصول اصلی<br>Epson وبا محصولات مجاز Epson توسط Seiko Epson Corporation شنا

Seiko Epson Corporation در قبال هر نوع آسیبی که با تداخل الکترومغناطیسی روی می دهد که در نتیجه استفاده از کابل های رابط می باشد به جز آنهایی که بعنوان محصولات تایید<br>شده Seiko Epson Corporation که توسط Epson طراحی شده اند،

Seiko Epson Corporation 2017©

ممکن است محتوای این دفترچه راهنما و مشخصات این محصول بدون اعلان قبلی تغییر کند.

# *علایم تجاری*

- <span id="page-4-0"></span>⊡ EXCEED YOUR VISION یک مارک تجاری ثبت شده و EXCEED YOUR VISION یا EXCEED YOUR VISION مارک تجاری<br>Seiko Epson Corporation هستند.
	- ❏ نرم افزار 2 Scan Epson بر اساس بخشی از کار Group JPEG Independent است.
	- .هستند Google Inc تجاری های مارک Android™ <sup>و</sup> Chrome OS™،Chrome™،Google Cloud Print™ ❏
- Microsoft ❏ ® Windows ، ® ،Windows Server® Windows Vista <sup>و</sup> R Microsoft Corporationثبتشدهشرکت تجاری مارکهای .هستند
	- ❏ IBM یک مارک تجاری ثبت شده Corporation Machines Business International می باشد.
- وا اعلامیه عمومی: سایر نام های محصول که در اینجا استفاده می شود فقط برای اهداف شناسایی بوده و ممکن است علامت های تجاری  $\Box$ مالکان مربوطه آنها باشند. Epson هرگونه حقوق حقوق عنوان شده در آنها را از خود سلب می کند.

### *درباره این دفترچه راهنام*

# **علایم و نشانه ها**

<span id="page-5-0"></span>*احتیاط: پیشگیری از آسیبهای بدنی باید دستورالعمل ها با دقت پیگیری شوند. برای*  $\overline{\mathbb{A}}$ 

> *:*c*مهم*

*پیشگیری از آسیب به دستگاهتان باید به دستورالعمل ها توجه کنید. برای*

*دستورالعمل ها حاوی نکات مفید <sup>و</sup> محدودیت های عملیاتی چاپگر هستند. توجه:*

<mark>اطلاعات مرتبط</mark><br>♦ کلیک بر روی این نمادها شما را به اطلاعات مرتبط می برد.

## **توضیحات استفاده شده در این دفترچه راهنام**

تصاویر چاپگر استفاده شده در این دفترچه راهنما فقط مثال هستند. ممکن است بسته به مدل تفاوت های جزئی وجود داشته باشد، ولی روش<br>راه اندازی مشابه است.

**مراجع سیستم عامل**

#### **Windows**

در این دفترچه راهنما، عباراتی نظیر "Windows 10" ,"Windows Vista" ,"Windows 7" ,"Windows 8" ,"Windows 8.1" ,"Windows 10 Windows" ,"Windows Server 2008" ,"Windows Server 2008 R2" ,"Windows Server 2012" ,"Windows Server 2012 R2" ,"XP 2R 2003 Server", و"2003 Server Windows "بهاین سیستم عامل ها اشاره دارند. بهعلاوه "Windows "برای رجوع به متامی نسخه ها استفاده شده است.

- Windows<sup>®</sup>  $10$  سیستم عامل Microsoft<sup>®</sup>  $\Box$
- Windows<sup>®</sup> 8.1 سیستم عامل Microsoft<sup>®</sup>  $\Box$ 
	- 8 R سیستم عامل Windows ❏ ® Microsoft
- 7 R سیستم عامل Windows ❏ ® Microsoft
- $N$ indows Vista® سیستم عامل Microsoft®  $\Box$ 
	- Microsoft ❏ ® Windows عامل سیستم R XP
- Microsoft ❏ ® Windows عامل سیستم R XP Professional x64 Edition

### **درباره این دفترچه راهنام**

- Microsoft ❏ ® Windows Server عامل سیستم R 2012 R2
	- Microsoft ❏ ® Windows Server عامل سیستم R <sup>2012</sup>
- Microsoft ❏ ® Windows Server عامل سیستم R 2008 R2
	- Microsoft ❏ ® Windows Server عامل سیستم R <sup>2008</sup>
- Microsoft ❏ ® Windows Server عامل سیستم R 2003 R2
	- Microsoft ❏ ® Windows Server عامل سیستم R <sup>2003</sup>

#### **مقدمه**

### *مقدمه*

### **جزء راهنام**

<span id="page-7-0"></span>در این دفترچه راهنما درباره نحوه اتصال چاپگر به شبکه توضیحاتی ارائه شده است، همچنین شامل اطلاعاتی درباره تنظیمات مربوط به<br>استفاده از عملکردهای مختلف است.

برای آشنا شدن با روش استفاده از عملکردها به *راهنامي کاربر* مراجعه کنید.

درباره تنظیم دستگاه ها <sup>و</sup> همچنین نرم افزارهای مورد استفاده برای مدیریت توضیحاتی ارائه شده است. **آمادهسازی**

درباره نحوه اتصال چاپگر به شبکه توضیح داده شده است. **اتصال**

**تنظیمات عملکرد**<br>درباره تنظیمات چاپ توضیح می دهد.

<mark>تنظیمات امنیتی</mark><br>درباره تنظیمات امنیتی مانند تنظیمات گذرواژه سرپرست و کنترل پروتکل توضیح میدهد.

**رفع مشکلات**<br>مقداردهی اولیه تنظیمات و عیبیابی شبکه را شرح میدهد.

## **تعریف اصطلاحات استفاده شده در این دفترچه راهنام**

اصطلاحات زیر در این دفترچه راهنما استفاده شده است.

#### **سرپرست**

فرد مسئول نصب و تنظیم دستگاه یا شبکه در دفتر یا سازمان. در سازمانهای کوچک، این فرد ممکن است سرپرستی دستگاه و شبکه را همزمان بر عهده داشته باشد. در سازمانهای بزرگ، سرپرست مسئول شبکه یا دستگاههای گروه بخشی است و سرپرست شبکه مسئول تنظیمات ارتباطی<br>بیرون از سازمان، مانند اینترنت، است.

#### **سرپرست شبکه**

فرد مسئول نظارت بر ارتباطات شبکه. فردی که روتر، سرور پروکسی، سرور DNS و سرور ایمیل را برای پایش ارتباطات اینترنت یا شبکه تنظیم<br>میکند.

<mark>کاربر</mark><br>فردی که از دستگاههایی مانند چایگر استفاده میکند.

#### **اتصال سرور/مشتری (به اشتراک گذاشنت چاپگر با استفاده از سرور Windows(**

اتصالی که نشان میدهد چاپگر از طریق شبکه یا با کابل USB به Windows متصل شده است و صف چاپ تنظیم شده بر روی سرور را میتوان به<br>اشتراک گذاشت. ارتباط بین چاپگر و رایانه از طریق سرور برقرار میشود و چاپگر از روی سرور کنترل میشود.

#### **اتصال همتا-به-همتا**

اتصالی که نشان میدهد چاپگر و رایانه از طریق هاب یا نقطه دسترسی به شبکه وصل شدهاند و کار چاپ را میتوان مستقیماً از رایانه انجام داد.

#### **Config Web) صفحه وب دستگاه)**

سرور وب که درون دستگاه جای گرفته است. به آن Web Config گفته می شود. میتوانید وضعیت دستگاه را با مرورگر بررسی کنید و تغییر دهید.

#### **مقدمه**

#### **صف چاپ**

در Windows، *غ*اد هر درگاه روی دستگاه **Device and Printer (دستگاه و پرینتر**) غایش داده می شود مانند چاپگر. اگر دستگاه با دو یا چند<br>درگاه مانند TCP/IP استاندارد به شبکه وصل شده باشد، دو یا چند *غ*اد حتی برای یک دستگاه ایجا

**ابزار**

عبارت کلی نرم افزار برای تنظیم یا مدیریت دستگاهی مانند EpsonNet SetupManager ،EpsonNet Config ،Epson Device Admin و<br>سایر موارد.

### **اسکی (کد استاندارد آمریکا برای تبادل اطلاعات)**

یکی از کدهای استاندارد نویسه. 128 نویسه تعریف میشود، از جمله نویسههای الفبایی (z–a–z، A)، اعداد عربی (0–9)، مُادها، نویسههای خالی و نویسههای کنترلی. کاربرد "اسکی" در این راهنام به معنای E7x0–20x0) عدد هگزادسیامل) زیر است و نویسههای کنترلی را شامل منیشود.

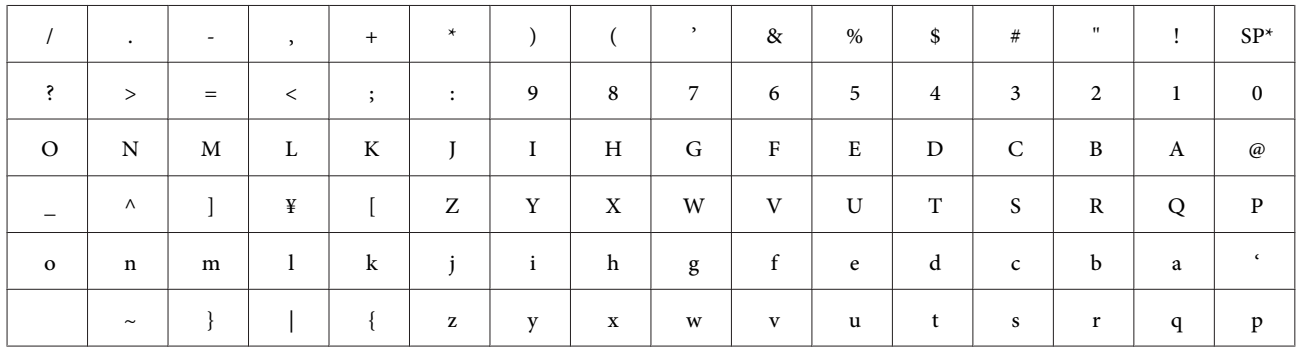

\* نویسه فاصله.

#### یونیکد (UTF-8)

کد بینالمللی استاندارد که زبانهای بزرگ جهان را پوشش میدهد. UTF-8 در این راهنما به معنای نویسههای رمزگذاری در قالب UTF-8 است.

# **آمادهسازی**

<span id="page-9-0"></span>این نویسه توضیح می دهد که قبل از انجام تنظیامت لازم است چه چیزهایی را آماده کنید.

# **زنجیره تنظیامت چاپگر**

تنظیمات اتصال چاپگر و راه اندازی های اولیه را انجام می دهید تا چاپگر برای کاربران قابل دسترسی باشد.

- آماده $\begin{array}{|c|} \hline \rule{0pt}{12pt} \end{array}$  آمادهسازی  $\begin{array}{|c|} \rule{0pt}{12pt} \end{array}$ ❏ جمعآوری اطلاعات تنظیم اتصال ❏ تصمیمگیری درباره روش اتصال  $\boxed{2}$  اتصال ❏ با استفاده از Config EpsonNet اتصال شبکه برقرار کنید راه اندازی چاپ  $\mid$  3  $\mid$ ❏ تنظیامت درایور چاپگر ا تنظیمات امنیتی  $\vert$ 4 نظیمات سرپرست  $\square$ SSL/TLS ❏ ❏ کنترل پروتکل IPsec/IP فیلترینگ❏ **اطلاعات مرتبط** | ["اتصال" در](#page-13-0) صفحه 14
	- | "تنظیامت [عملکرد" در](#page-19-0) صفحه 20 | "تنظیامت [امنیتی" در](#page-27-0) صفحه 28

# **معرفی اتصال چاپگر**

- دو روش زیر برای شبکه مستقیم چاپگر وجود دارد.
- ❏ اتصال سرور/مشتری (به اشتراک گذاشنت چاپگر با استفاده از سرور Windows(
	- ❏ اتصال همتا-به-همتا

**اطلاعات مرتبط**

| "تنظیامت اتصال سرور/مشتری" در صفحه 11

| "تنظیامت اتصال همتا به همتا" در صفحه 11

### **تنظیامت اتصال سرور/مشتری**

**روش اتصال:**

<span id="page-10-0"></span>چاپگر را از طریق هاب (سوییچ 2L (به شبکه وصل کنید. چاپگر را میتوانید از طریق کابل SUB مستقیامً به سرور وصل کنید.

**درایور چاپگر:**

درایور چاپگر را با توجه به سیستم عامل رایانههای مشتری روی سرور Windows نصب کنید. با ورود به سرور Windows و برقرار کردن اتصال<br>با چاپگر، درایور چاپگر روی رایانه مشتری نصب و قابل استفاده میشود.

#### **ویژگیها:**

❏ چاپگر و درایور چاپگر را در دسته مدیریت کنید.

❏ بسته به ویژگیهای سرور، کار چاپ ممکن است زمانبر باشد زیرا همه کارهای چاپ از سرور چاپ عبور میکند.

❏ اگر سرور Windows خاموش باشد، کار چاپ انجاممنیگیرد.

**اطلاعات مرتبط**

| "تعریف [اصطلاحات](#page-7-0) استفاده شده در این دفترچه راهنام" در صفحه 8

### **تنظیامت اتصال همتا به همتا**

**روش اتصال:**

چاپگر را از طریق هاب (سوییچ 2L (به شبکه وصل کنید.

### **درایور چاپگر:**

درایور چاپگر را بر روی رایانههای مشتری نصب کنید. در قالب بسته با استفاده از EpsonNet SetupManager یا به صورت خودکار با استفاده<br>از سباست گروه س<sub>ر</sub>ور Windows ارائه شود.

#### **ویژگیها:**

❏ کار چاپ بلافاصله آغاز میشود، زیرا مستقیامً به چاپگر فرستاده میشود.

❏ میتوانید کار چاپ را تا زمان روشن بودن چاپگر ادامه دهید.

**اطلاعات مرتبط** ◆ "تعریف [اصطلاحات](#page-7-0) استفاده شده در این دفترچه راهنما" در صفحه 8

# **آمادهسازی اتصال شبکه**

# **جمعآوری اطلاعات درباره تنظیم اتصال**

برای اتصال شبکه به نشانی IP، نشانی دروازه و... نیاز دارید. موارد زیر را پیشاپیش بررسی کنید.

<span id="page-11-0"></span>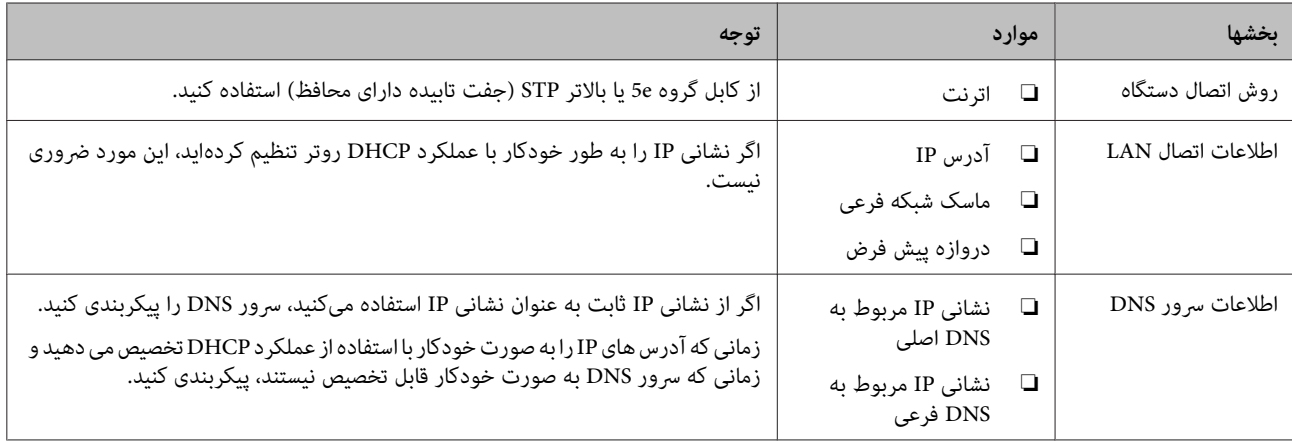

### **مشخصات چاپگر**

ویژگی که چاپگر از حالت استاندارد یا اتصال پشتیبانی میکند، به *راهنامي کاربر* مراجعه کنید.

### **نوع تخصیص نشانی IP**

دو روش برای تخصیص نشانی IP به چاپگر وجود دارد.

#### **تخصیص IP ثابت:**

نشانی IP اختصاصی از پیش تعیین شده را به چاپگر اختصاص دهید.

این آدرس IP حتی در صورت روشن شدن چاپگر یا روتر تغییر نمیکند و شما میتوانید دستگاه را با آدرس IP مدیریت کنید.

این نوع برای شبکهای که چاپگرهای فراوانی به آن متصل است، مانند شرکت بزرگ یا مدرسه، مناسب است.

#### **تخصیص خودکار با عملکرد DHCP:**

پس از برقرار شدن ارتباط بین چاپگر و روتر دارای قابلیت DHCP، نشانی IP درست به طور خودکار تخصیص مییابد.

اگر تغییر دادن نشانی IP دستگاه خاصی دشوار باشد، باید نشانی IP را قبلاً رزرو کنید و سپس تخصیص دهید.

**توجه:**<br>برای درگاه صف چاپ، پروتکلی مانند EpsonNet Print Port را انتخاب کنید که بتواند آدرس IP را به طور خودکار تشخیص دهد.

### **روش تنظیم اتصال شبکه**

برای تنظیامت اتصال مربوط به نشانی IP، ماسک زیرشبکه و دروازه پیشفرض چاپگر به روش زیر عمل کنید.

#### **استفاده از Config EpsonNet:**

<span id="page-12-0"></span>از EpsonNet Config از کامپیوتر سرپرست استفاده کنید. میتوانید چندین چاپگر را تنظیم کنید، به شرطی که همه آنها با کابل اترنت به شبکه متصل باشند. اگر بتوانید برای این تنظیم یک اترنت بسازید و تنظیم شبکه را برای چاپگر ایجاد کنید و سپس چاپگر را به شبکه معمولی وصل کنید،<br>می توانید خطرهای امنیتی را در سطح پایین حفظ کنید.

**استفاده از برنامه نصب:**

در صورت استفاده از برنامه نصب، شبکه چاپگر و رایانه مشتری به طور خودکار تنظیم میشود. تنظیم با پیروی از دستورالعملهای برنامه نصب صورت میگیرد، حتی آگر چندان با شبکه آشنا نباشید. این رمانی پیشنهاد می شود که بخواهید چاپگر و چندین کامپیوتر را با اتصال سرور/<br>مشتری (به اشتراک گذاشتن با سرور Windows) تنظیم کنید.

**اطلاعات مرتبط**

- | ["تخصیص](#page-13-0) آدرس [IP](#page-13-0) با استفاده از [Config EpsonNet "در](#page-13-0) صفحه 14
	- | "اتصال به شبکه با استفاده از برنامه [نصب" در](#page-17-0) صفحه 18

### **EpsonNet Config نصب**

Config EpsonNet را از وبسایت پشتیبانی Epson دانلود کنید و سپس با دنبال کردن دستورالعمل های روی صفحه آن را نصب کنید.

### **EpsonNet Config اجرای**

.کنید اجرا را **EpsonNet Config**< **EpsonNet Config SE** < **EpsonNet**< **(ها برنامه (All Programs**

*اگر اخطار فایروال منایان شد، به Config EpsonNet اجازه دسترسی بدهید. توجه:*

# **اتصال**

<span id="page-13-0"></span>این فصل محیط یا روال اتصال چاپگر به شبکه را شرح میدهد.

**اتصال به شبکه**

### **اتصال به LAN**

از طریق اترنت اجازه دهید چاپگر به شبکه وصل شود.

**اطلاعات مرتبط** | "اتصال به شبکه با استفاده از برنامه [نصب" در](#page-17-0) صفحه 18

### **تخصیص آدرس IP با استفاده از Config EpsonNet**

تخصیص آدرس IP به چاپگر با استفاده از Config EpsonNet.

- **| 1** چاپگر را روشن کنید.
- B چاپگر را با کابل اترنت به شبکه وصل کنید.
	-

فهروع EpsonNet Config.<br>فهرست چاپگرهای متصل به شبکه ظاهر میشود. ظاهر شدن آنها کمی زمان میبرد.

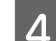

D روی چاپگر که می خواهید به آن تخصیص دهید دو بار کلیک کنید.

اگر چاپگر را به شبکه ای وصل کردید که عملکرد DHCP دارد، آدرس IP با استفاده از عملکرد DHCP تخصیص داده می شود و سپس<br>● مایش داده می شود.

### *توجه:* ❏ *اگر چندین چاپگر با مدل مشابه را متصل کرده باشید، میتوانید چاپگر را با نشانی MAC شناسایی کنید.*

❏ *بعد از اتصال چاپگر به شبکه می توانید روش تخصیص آدرس IP را تغییر دهید.*

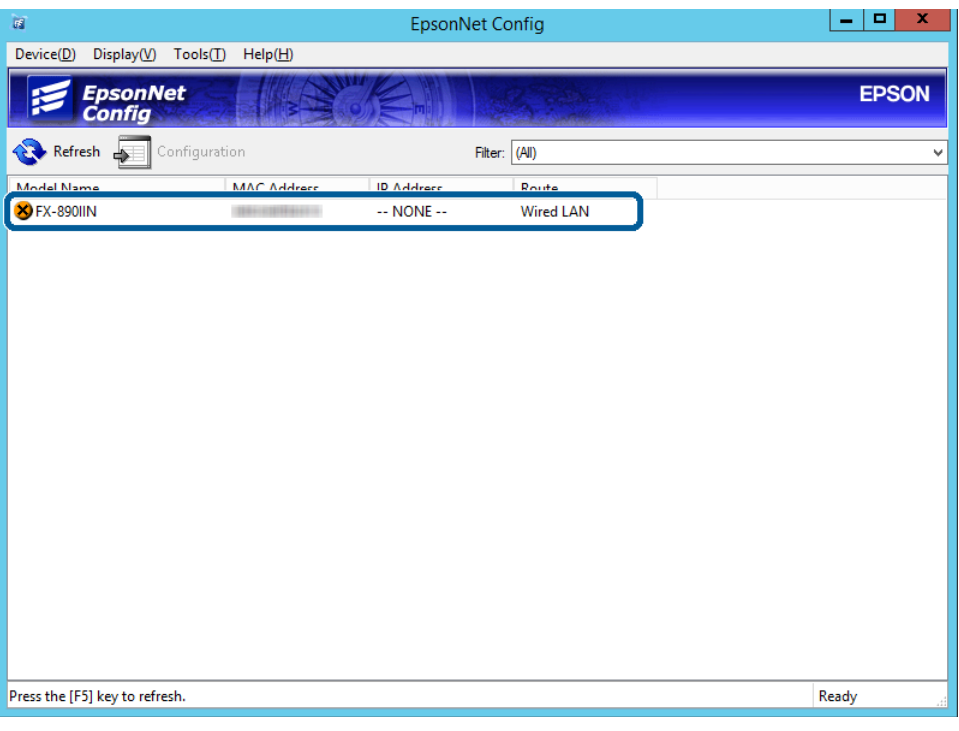

E **Network) شبکه)**<sup>&</sup>gt; **IP/TCP**<sup>&</sup>lt; **Basic) پایه)** را انتخاب کنید.

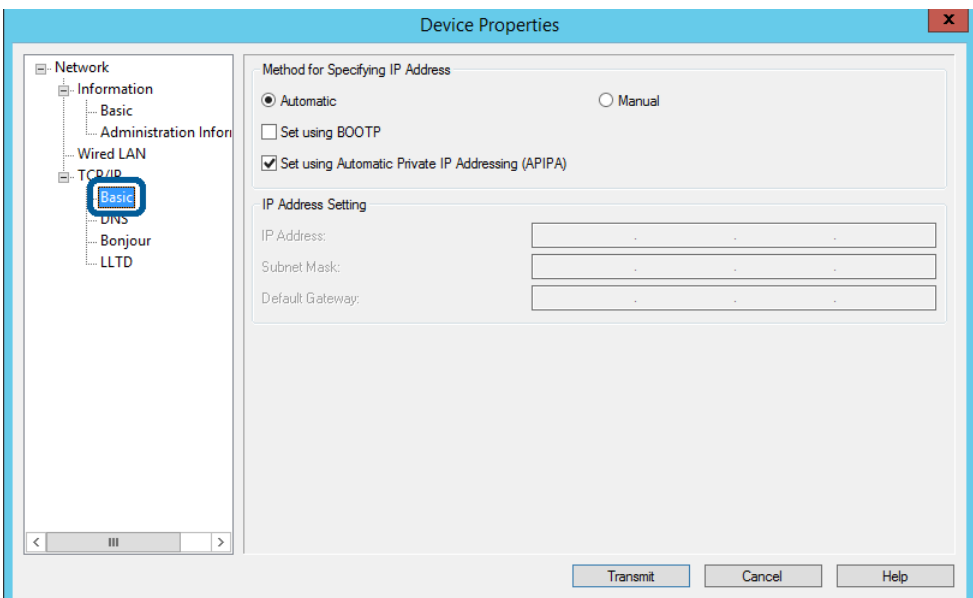

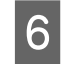

نشانیهای **Address IP) آدرس IP(**, **Mask Subnet) ماسک فرعی شبکه)**, و **Gateway Default) دروازه پیش فرض)** را وارد کنید.

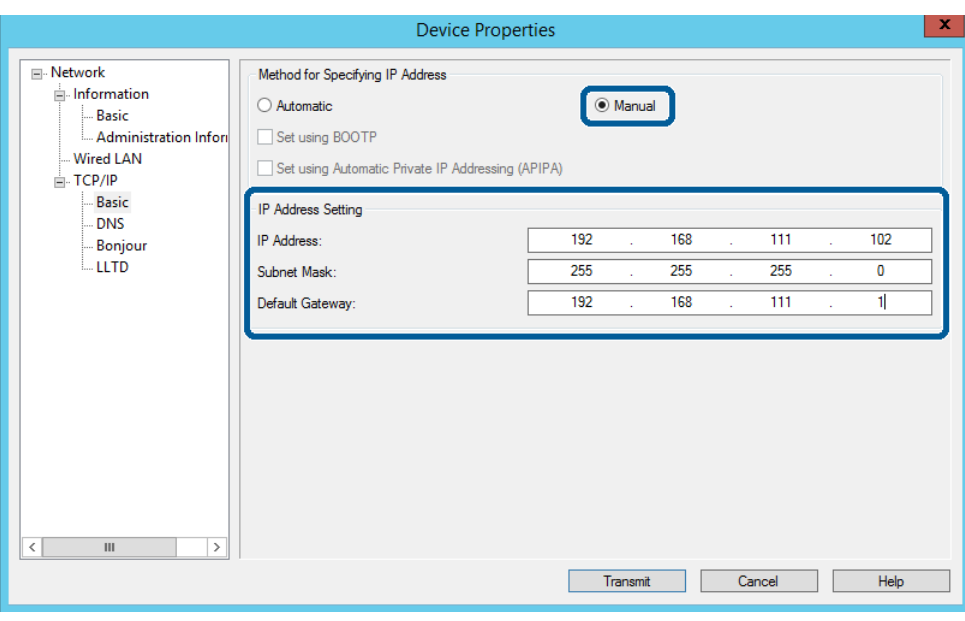

*توجه:*

❏ *برای متصل کردن چاپگر به شبکه امن نشانی ثابت وارد کنید.*

❏ *در منوی IP/TCP می توانید تنظیامتی را برای DNS در صفحه DNS انجام دهید.*

### G روی **Transmit) مخابره)** کلیک کنید.

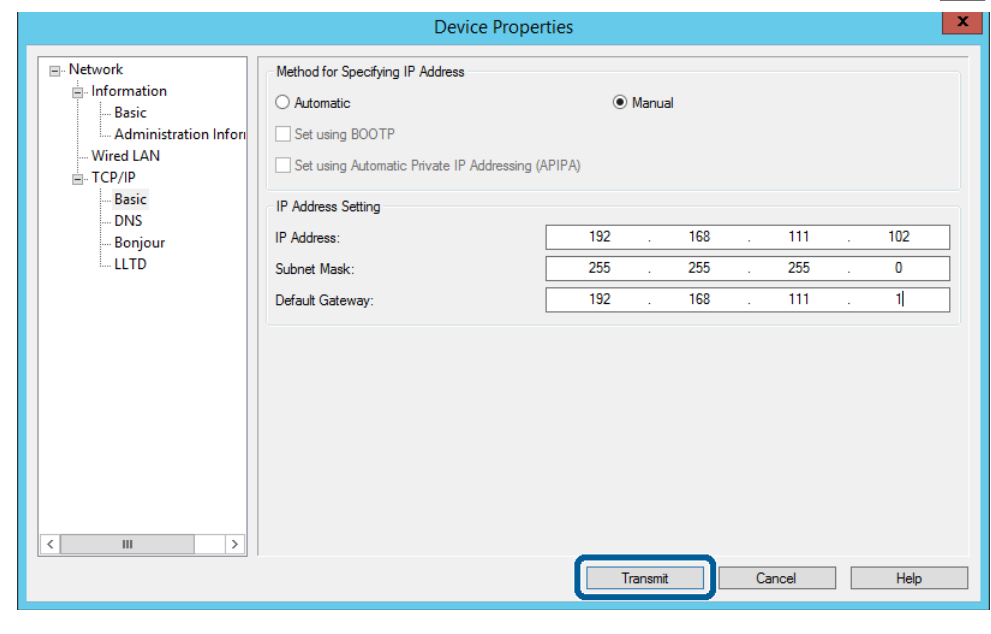

H در صفحه تأیید روی **OK** کلیک کنید.

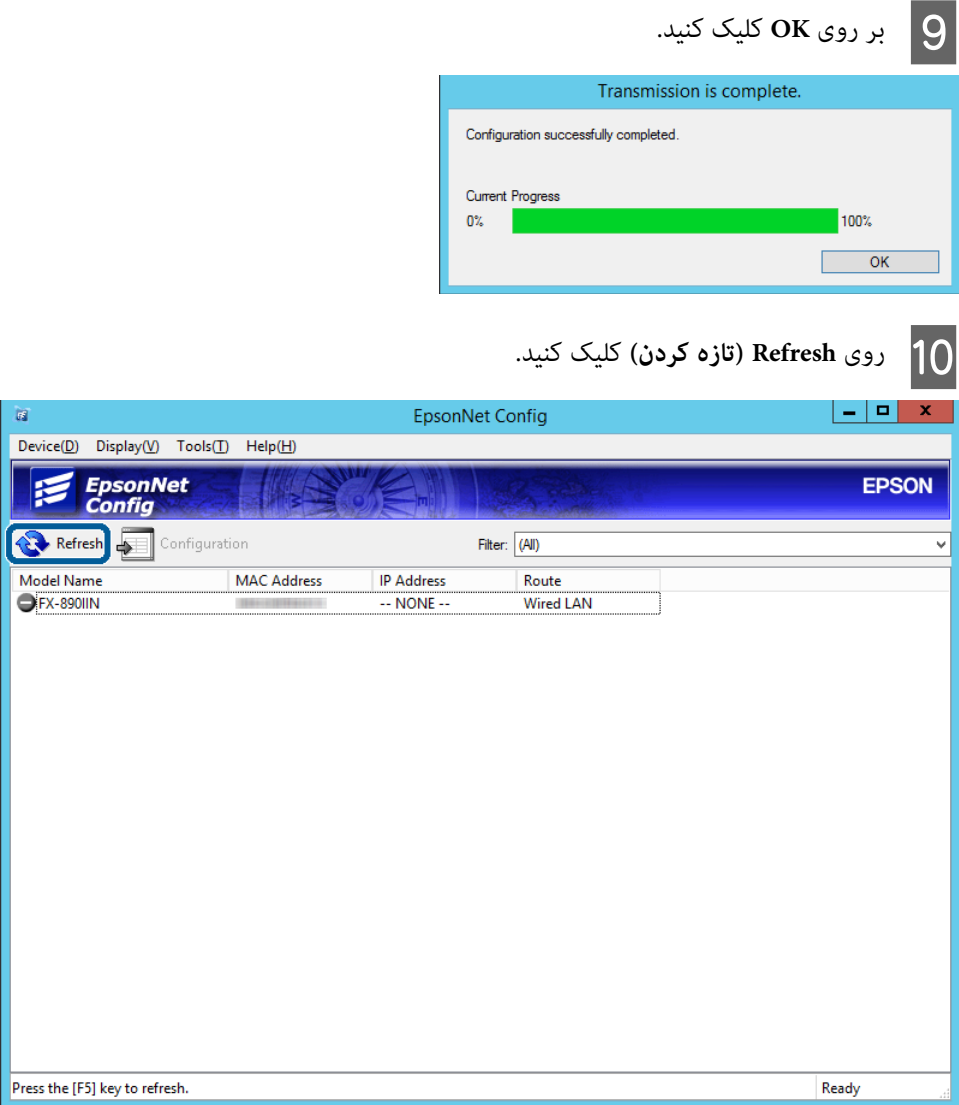

روی آدرس IP تخصیص داده شده کلیک کنید.

<span id="page-17-0"></span>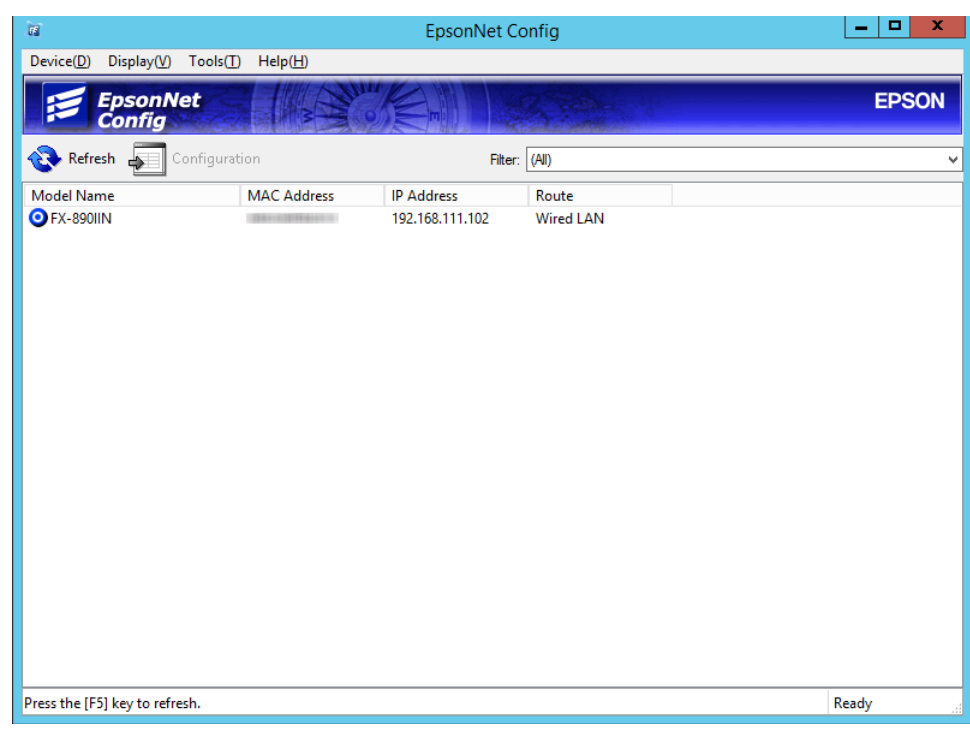

### **اتصال به شبکه با استفاده از برنامه نصب**

برای وصل کردن چاپگر به رایانه بهتر است از برنامه نصب استفاده کنید.

A لوح فشرده نرمافزار را در رایانه قرار دهید <sup>و</sup> سپس دستورالعملهای روی صفحه را دنبال کنید.

 $\boxed{2}$ 

<mark>تا زمانی که صفحه <sup>ن</sup>مایش داده شود، Ethernet Connection (ا**تصال اترنت)** را انتخاب<br>..</mark> کنید کنید کلیک دنبال **(** را **بعدی** صفحه **) Next** روی روی های سپس دستورالعمل کنید و

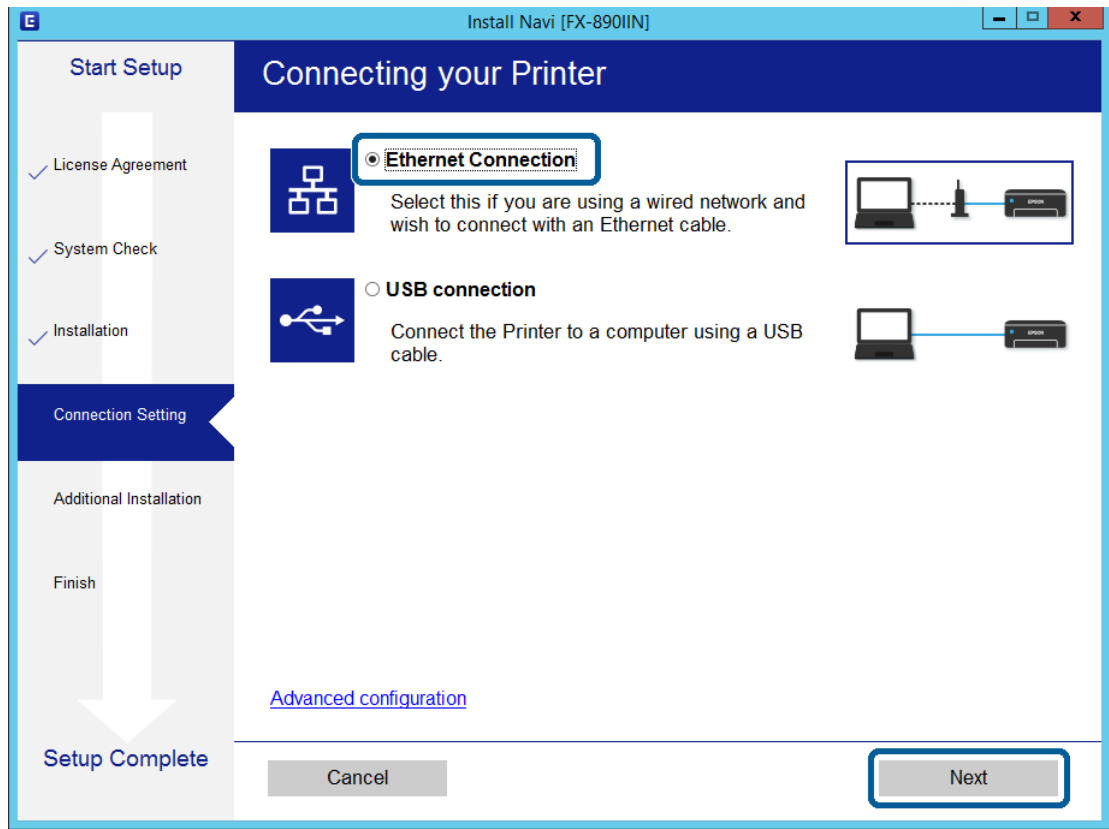

اگر چاپگر را با استفاده از کابل اترنت به شبکه وصل می کنید، صفحه بعدی را که <sub>ن</sub>مایش داده می شود دنبال کنید. چاپگر را انتخاب کنید و<br>سپس روی **Next (بعدی)** کلیک کنید.

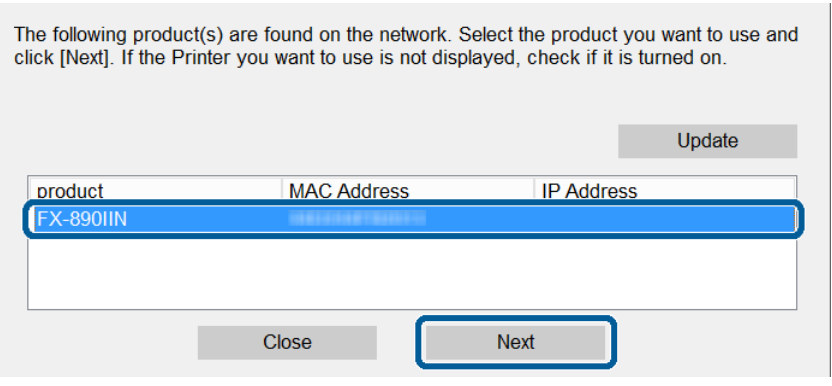

دستورالعمل های روی صفحه را دنبال کنید.  $\mathbf{S}$ 

<span id="page-19-0"></span>این فصل نخستین تنظیماتی را که باید برای استفاده از عملکردهای دستگاه اعمال شود، شرح میدهد.

در این مبحث، روال@ای اعمال تنظیمات از رایانه سرپرست با استفاده از Web Config شرح داده میشود.

# **Config Web) صفحه وب برای دستگاه)**

### **Web Config درباره**

Web Config یک برنامه بر اساس مرورگر برای پیکربندی تنظیمات چاپگر است.

برای دسترسی به Config Web ابتدا باید یک آدرس IP به چاپگر اختصاص داده باشید.

*می توانید با پیکربندی رمز عبور سرپرست برای چاپگر، تنظیامت را قفل کنید. توجه:*

### **دسترسی به Config Web**

دو روش برای دسترسی به Config Web وجود دارد. JavaScript باید در مرورگر فعال باشد.

### **وارد کردن آدرس IP**

Config EpsonNet را شروع کنید و سپس روی چاپگر در لیست دو بار کلیک کنید.

آدرس IPچاپگر را در یک مرورگر وب وارد کنید. اگر از طریق HTTPS به Web Config دسترسی پیدا می کنید، پیام هشداری روی صفحه ظاهر<br>میشود، زیرا در این حالت از گواهی خود-امضا شده ذخیره شده در چاپگر استفاده میشود.

- ❏ دسترسی از طریق HTTPS 4IPv:> چاپگر IP آدرس>://https) بدون <>) 6IPv: /]چاپگر IP آدرس]://https) با [ ])
- ❏ دسترسی از طریق HTTP  $(<$ چاپگر IP آدرس>//http://<لدون < $>$  (UPv4 6IPv: /]چاپگر IP آدرس]://http) با [ ])

<span id="page-20-0"></span>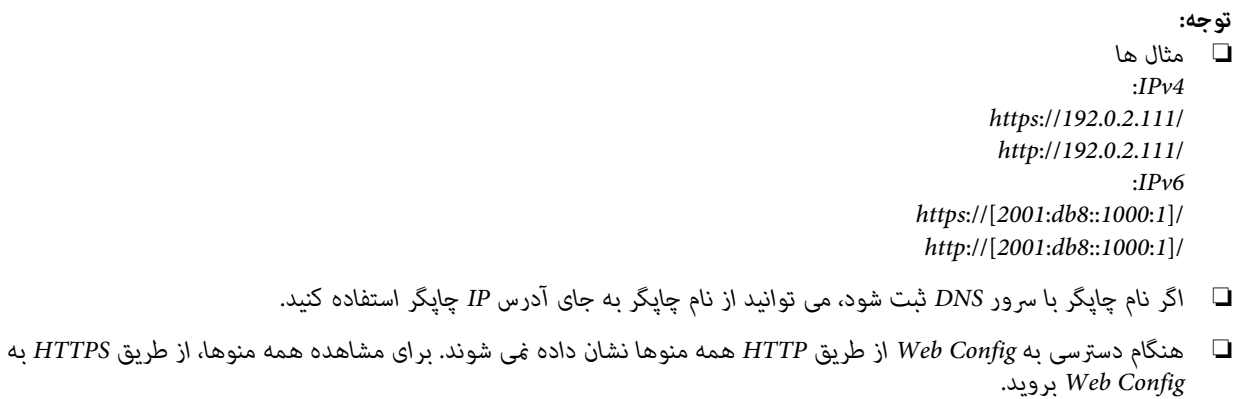

**اطلاعات مرتبط**

- $\,$  ["ارتباط](#page-33-0) SSL/TLS با [چاپگر" در](#page-33-0) صفحه  $\blacklozenge$
- | "درباره گواهی [دیجیتالی" در](#page-33-0) صفحه 34

# **استفاده از عملکردهای چاپگر**

برای استفاده از عملکرد چاپ چاپگر این گزینه را فعال کنید.

# **شرط چاپ از طریق شبکه**

برای چاپ از طریق شبکه شرط زیر باید برقرار باشد. میتوانید این تنظیمات را با استفاده از درایور چاپگر و عملکردهای سیستم عامل پیکربندی کنید.

- ❏ نصب کردن درایور چاپگر
- ❏ ایجاد صف چاپ برای رایانه
	- ❏ تنظیم درگاه شبکه

### **تنظیم درایور چاپگر با استفاده از اتصال سرور/مشتری**

چاپگر را تنظیم کنید تاچاپ کردن از رایانهای که قبلاً به عنوان سرور چاپ تنظیم شده است، فعال شود؛ سپس چاپگر را به اشتراک بگذارید. درایور ب<br>چاپگر را برای سرور و مشتری روی سرور چاپ نصب کنید. در صورت استفاده از برنامه نصب، تنظیم شبکه چاپگر یا رایانه، نصب درایور و ساختن<br>صف چاپ به طور خودکار انجام میگیرد.

### **تنظیم درگاه های استاندارد Windows — IP/TCP**

درگاه استاندارد IP/TCP را در سرور چاپ تنظیم کنید و صف چاپ را برای چاپ شبکه ایجاد کنید.

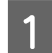

صفحه دستگاه ها و چاپگرها را باز کنید.  $\begin{array}{|c|} \hline \end{array}$ 

Windows 10/Windows Server 2016 ❏ روی دکمه شروع راست-کلیک کنید یا آن را فشار دهید و نگه دارید، و سپس Control Panel (پ**انل کنترل**) > Hardware and<br>Sound (س**ختافزار و صدا**) > Devices and Printers (**دستگاهها و چایگرها)** را انتخاب کنید.

- Windows 8.1/Windows 8/Windows Server 2012 R2/Windows Server 2012 ❏ Desktop (میزکار) > Settings (تنظیمات) > Control Panel (پانل کنترول) > Hardware and Sound (سخت افزار و صدا) یا<br>Hardware (سخت افزار) > Devices and Printers (دستگاه ها و چاپگرها).
- Windows 7/Windows Server 2008 R2 ❏ روی شروع > Control Panel (پا**نل کنترول) > Hardware and Sound (سخت افزار و صدا) (یا Hardware (<b>سخت افزار)**) ><br>Devices and Printers (**دستگاه ها و چاپگرها)** کلیک کنید.
- Windows Vista/Windows Server 2008 <del>□</del> بررویشروع >**Panel Control) پانل کنترول)**>**Sound and Hardware) سختافزارو صدا)**>**Printers) چاپگرها)**کلیک کنید.
- Windows XP/Windows Server 2003 R2/Windows Server 2003 ❏ **Faxes and) چاپگرها <sup>و</sup> فکس ها)** کلیک کنید. رویشروع <sup>&</sup>gt;**Panel Control) پانل کنترول)**>**Hardware Other and Printers) چاپگرهاو سایر سختافزار)**>**Printers**

#### B افزودن چاپگر.

- Windows 10/Windows 8.1/Windows 8/Windows Server 2016/Windows Server 2012 R2/Windows Server 2012 <del>□</del> **که می خواهم در فهرست ( نیست چاپگری )** را انتخاب کنید. روی **printer Add) افزودن چاپگر)** کلیک کنید <sup>و</sup> سپس **listed t'isn want I that printer The**
	- Windows 7/Windows Server 2008 R2 ❏ روی **printer Add) افزودن چاپگر)** کلیک کنید.
	- Windows Vista/Windows Server 2008 ❏ روی **Printer Install) نصب چاپگر)** کلیک کنید.
	- Windows XP/Windows Server 2003 R2/Windows Server 2003 ❏ روی **Printer Install) نصب چاپگر)** کلیک کنید و سپس روی **Next) بعدی)** کلیک کنید.

### C افزودن يک چاپگر محلی.

- Windows 10/Windows 8.1/Windows 8/Windows Server 2012 R2/Windows Server 2012 ❏ را انتخاب كرده <sup>و</sup> سپس روی **Next) بعدی)** كلیك كنید. **settings manual with printer network or printer local a Add) افزودن چاپگرمحلییا چاپگر شبکهبا تنظیامتدستی)**
	- Windows 7/Windows Server 2008 R2/Windows Vista/Windows Server 2008 ❏ روی **printer local a Add) افزودن چاپگر محلی)** کلیک کنید.
- Windows XP/Windows Server 2003 R2/Windows Server 2003 ❏ کنید. **computer this to attached printer Local) چاپگرمحلی متصل بهاین رایانه)** را انتخاب کنیدوروی **Next) بعدی)** کلیک

 $\vert 4$ 

Create <mark>a new port (ایجاد درگاه جدید)</mark> را انتخاب کنید و Standard TCP/IP Port (**درگاه استاندارد TCP/IP)** را به عنوان نوع<br>درگاه انتخاب کنید و سپس روی Next (**بعدی**) کلیک کنید. کلیک **بعدی) ) Next** روی سپس درگاه انتخاب کنید و

برای Windows XP/Windows Server 2003 R2/Windows Server 2003 (بعدی) در صفحه A**dd Standard TCP**/ (بعدی) در صفحه<br>IP Printer Port Wizard (ویزارد افزودن درگاه چاپگر استاندارد TCP/IP) کلیک کنید.

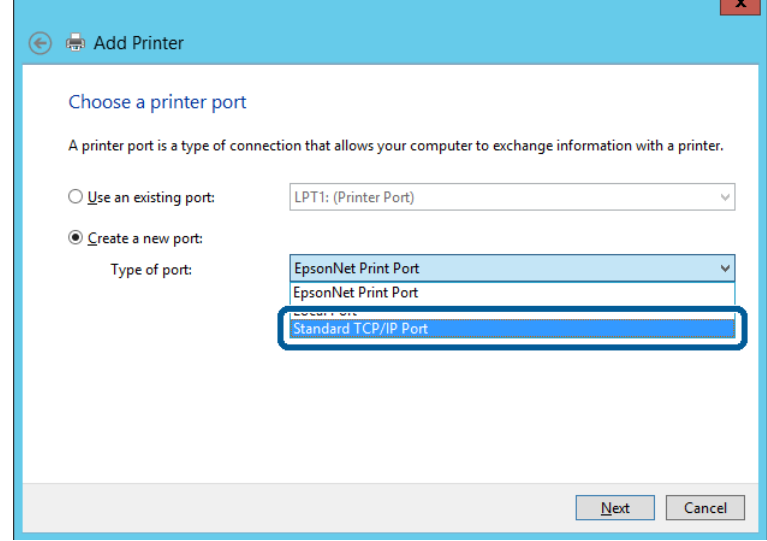

<mark>نشانی IP یا نام چاپگر را در Host Name or IP Address (**نام میزبان یا آدرس IP) یا Printer Name or IP Address (نام <b>چاپگر یا**<br>**آدرس IP)** وارد کنید و سپس روی Next (ب**عدی**) کلیک کنید.</mark> کنید سپس روی **Next) بعدی)** کلیک و وارد کنید **(IP آدرس** E

**name Port) نام درگاه)** را عوض نکنید.

روی **Continue) ادامه)** کلیک کنید وقتی صفحه **Control Account User) کنترل دسترسی کاربر)**منايش داده می شود.

**Standard TCP/IP** درصفحه**)شد انجام (Done** رویWindows XP/Windows Server 2003 R2/Windows Server 2003برای .کنید کلیک**) چاپگر پورت TCP / IP استاندارد (Printer Port**

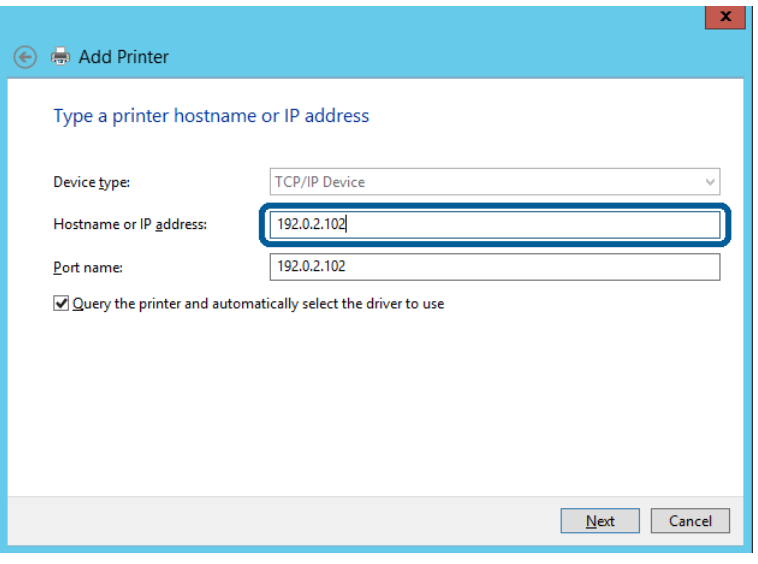

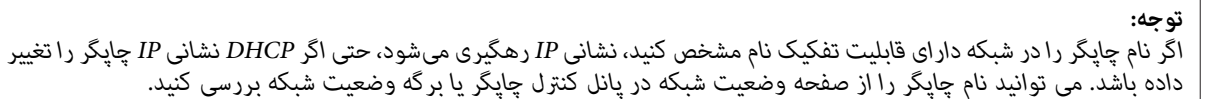

ناه انداز چاپگر را تنظیم کنید.<br>⊡ اگر راه انداز چاپگر قبلا نصب شده است:<br>ا

**Manufacturer) سازنده)** و **Printers) چاپگرها)** را انتخاب کنید. روى **Next) بعدی)** كلیك كنید.

❏ اگر راه انداز چاپگر قبلا نصب نشده است: روی **Disc Have) دیسکدارم)**کلیککنیدولوح فشردهنرمافزارارائه شدهبا چاپگرراواردکنید. روی **Browse) مرور)**کلیک کنید و سپس پوشه شامل راه انداز چاپگر را در سی دی انتخاب کنید. مطمئن شوید که پوشه درست را انتخاب کرده اید. محل پوشه<br>ممکن است بسته به سیستم عامل شما متفاوت باشد. نسخه 32 بیتی WINX86 :Windows:  $WNINX64: Windows$  بیتی WINX64

G دستورالعمل های روی صفحه را دنبال کنید.

برای 2003 Windows Server 2003 R2/Windows Server راه اندازی کامل شده است. برای /Windows Vista<br>2008 Windows Server و جدیدتر، پیکربندی پورت را بررسی کنید.

در هنگام استفاده از چاپگر با اتصال سرور/مشتری (به اشتراک گذاشتن چاپگر با سرور Windows)، تنظیمات اشتراک چاپگر را اعمال کنید.

#### **اطلاعات مرتبط** | "اشتراک گذاری [چاپگر" در](#page-24-0) صفحه 25

### *بررسی پیکربندی درگاه — Windows*

بررسی کنید که آیا درگاه مناسب برای صف چاپ تنظیم شده است یا خیر.

A صفحه دستگاه ها <sup>و</sup> چاپگرها را باز کنید.

- Windows 10/Windows Server 2016 ❏ روی دکمه شروع راست-کلیک کنید یا آن را فشار دهید و نگه دارید، و سپس Control Panel (پ**انل کنترل**) > Hardware and<br>Sound (س**ختافزار و صدا**) > Devices and Printers (دستگاهها **و چایگرها**) را انتخاب کنید.
- Windows 8.1/Windows 8/Windows Server 2012 R2/Windows Server 2012 ❏ Desktop (میزکار) > Settings (تنظیمات) > Control Panel (پانل کنترول) > Hardware and Sound (سخت افزار و صدا) یا<br>Hardware (سخت افزار) > Devices and Printers (دستگاه ها و چایگرها).
- Windows 7/Windows Server 2008 R2 ❏ روی شروع > Control Panel (پ**انل کنترول) > Hardware and Sound (سخت افزار <b>و صدا)** (یا Hardware (**سخت افزار)**) ><br>Devices and Printers (**دستگاه ها و چاپگرها)** کلیک کنید.
- Windows Vista/Windows Server 2008 ❏ بررویشروع >**Panel Control) پانل کنترول)**>**Sound and Hardware) سختافزارو صدا)**>**Printers) چاپگرها)**کلیک کنید.

### B صفحه ویژگیهای چاپگر را باز کنید.

- Windows 10/Windows 8.1/Windows 8/Windows 7/Windows Server 2016/Windows Server 2012 R2/ ❏ Windows Server 2012/ Windows Server 2008 R2<br>روی آیکون چاپگر کلیک راست کرده و سپس روی **Printer properties (خصوصیات چاپگر**) کلیک کنید.
- Windows Vista ❏ انتخاب کنید. روی آيكون چاپگر کلیکراست کرده <sup>و</sup> سپس **administrator as Run) اجرا بهعنوان مدیر)**>**Properties) خصوصیات)** را

- Windows Server 2008 ❏ روی آیکون چاپگر کلیک راست کرده و سپس روی **Properties) خصوصیات)** کلیک کنید.
- <span id="page-24-0"></span>کلیک کنید. **Port IP/TCP Standard) درگاه استاندارد IP/TCP (**را انتخاب کنید <sup>و</sup> سپس روی کنید و کلیک **درگاه ها) )**  C روی برگه **Ports درگاه) پیکربندی ) Configure Port**
	- پیکربندی درگاه را بررسی کنید.  $\vert \hspace{.04cm} 4 \vert$
	- ❏ برای حالت RAW بررسی کنید که **Raw** در بخش **Protocol) پروتکل)** انتخاب شده باشد و سپس روی **OK) تایید)** کلیک کنید.
- ❏ برای LPR بررسی کنیدکه**LPR** دربخش**Protocol) پروتکل)**انتخابشدهباشد. "PASSTHRU "رادر**name Queue) نامصف)**از **LPR** سپس روی **OK) تایید)** کلیک کنید. **Settings) تنظیامت LPR (**وارد کنید.**Enabled Counting Byte LPR) فعال سازی شامرش بایت LPR (**را انتخاب كرده <sup>و</sup>

### **اشتراک گذاری چاپگر**

در هنگام استفاده از چاپگر با اتصال سرور/مشتری (به اشتراک گذاشنت چاپگر با سرور Windows(، اشتراک چاپگر را از سرور چاپ تنظیم کنید.

A **Panel Control) پانل کنترل)** <sup>&</sup>gt;**printers and devices View) مشاهده دستگاهها <sup>و</sup> چاپگرها)** را از سرور چاپ انتخاب کنید.

ا روی *غ*اد چاپگر(صف چاپ)ی که می خواهید به اشتراک بگذارید راس-کلیک راست کنید و سپس روی زبانه Printer<br>Properties (**ویژگیهای چاپگر**) > Sharing (ا**شتراک گذاری**) کلیک *غ*ایید. کلیک **گذاری) اشتراک ) Sharing** < **چاپگر) های ویژگی ) Properties**

C **printer this Share) اشتراک گذاری این چاپگر)** را انتخاب کنید <sup>و</sup> سپس **name Share) نام اشتراک)** را وارد کنید.

پیکربندی کنید. برای 2012 Server Windows، بر روی **Options Sharing Change) تغییر گزینه های اشتراک گذاری)** کلیک کنیدو تنظیامت را

### **نصب درایورهای دیگر**

اگر نسخه Windows سرور و مشتری متفاوت باشد، پیشنهاد میشود که درایورهای دیگری را روی سرور چاپ نصب کنید.

A **Panel Control) پانل کنترل)** <sup>&</sup>gt;**printers and devices View) مشاهده دستگاهها <sup>و</sup> چاپگرها)** را از سرور چاپ انتخاب کنید.

- روی *نما*د چاپگری که می خواهید با کلاینت ها به اشتراک بگذارید کلیک راست کرده و سپس روی زبانه Printer Properties (**ویژگی** کلیک کنید. **( گذاری اشتراک ) Sharing چاپگر)**> **های**  $|2|$ 
	- C روی **Drivers Additional) درایورهای دیگر)** کلیک کنید.

پیکربندی کنید. برای 2012 Server Windows، بر روی **Options Sharing Change) تغییر گزینه های اشتراک گذاری)** کلیک کنیدو تنظیامت را

- D نسخه های Windows را برای مشتریها انتخاب کنید <sup>و</sup> سپس بر روی **OK) تایید)** کلیک کنید.
	- E فایل اطلاعات درایور چاپگر (\*.inf (را انتخاب <sup>و</sup> درایور را نصب کنید.

**اطلاعات مرتبط** | "استفاده از چاپگر مشترک" در صفحه 26

### **استفاده از چاپگر مشترک**

<span id="page-25-0"></span>لازم است سرپرست کلاینت ها را از نام رایانه اختصاص یافته به سرور چاپ و نحوه افزودن آن به رایانه های خودشان مطلع سازد. اگر هنوز درایورهای دیگری پیکربندی نشده اند، به کلاینت ها نحوه استفاده از Devices and Printers (**دستگاه ها و چاپگرها**) برای افزودن چاپگر<br>مشترک را اطلاع دهید.

اگر از قبل درایورهای دیگری در سرور چاپ پیکربندی شده اند، این مراحل را دنبال کنید:

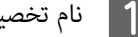

A نام تخصیص یافته به سرور چاپ را در **Explorer Windows** انتخاب کنید.

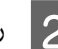

B روی چاپگری که می خواهید استفاده کنید دو بار کلیک کنید.

**اطلاعات مرتبط**

- | "اشتراک گذاری [چاپگر" در](#page-24-0) صفحه 25
- | "نصب [درایورهای](#page-24-0) دیگر" در صفحه 25

### **تنظیامت درایور چاپگر برای اتصال همتا-به-همتا**

برای اتصال همتا-به-همتا (چاپ مستقیم)، درایور چاپگر باید روی تکتک رایانههای مشتری نصب شده باشد.

**اطلاعات مرتبط** | "تنظیم درایور چاپگر" در صفحه 26

### **تنظیم درایور چاپگر**

برای سازمانهای کوچک، نصب درایور چاپگر بر روی همه رایانههای مشتری پیشنهاد میشود.

*توجه:* اگر قرار است چندین رایانه مشتری از چاپگر استفاده کنند، با استفاده از EpsonNet SetupManager و تحویل دادن درایور در قالب بسته، زمان<br>نصب کاهش چشمگیری می<u>ب</u>ابد.

A نصبکننده را اجرا کنید.

B روش اتصال چاپگر را انتخاب <sup>و</sup> بر روی **Next) بعدی)** کلیک کنید.

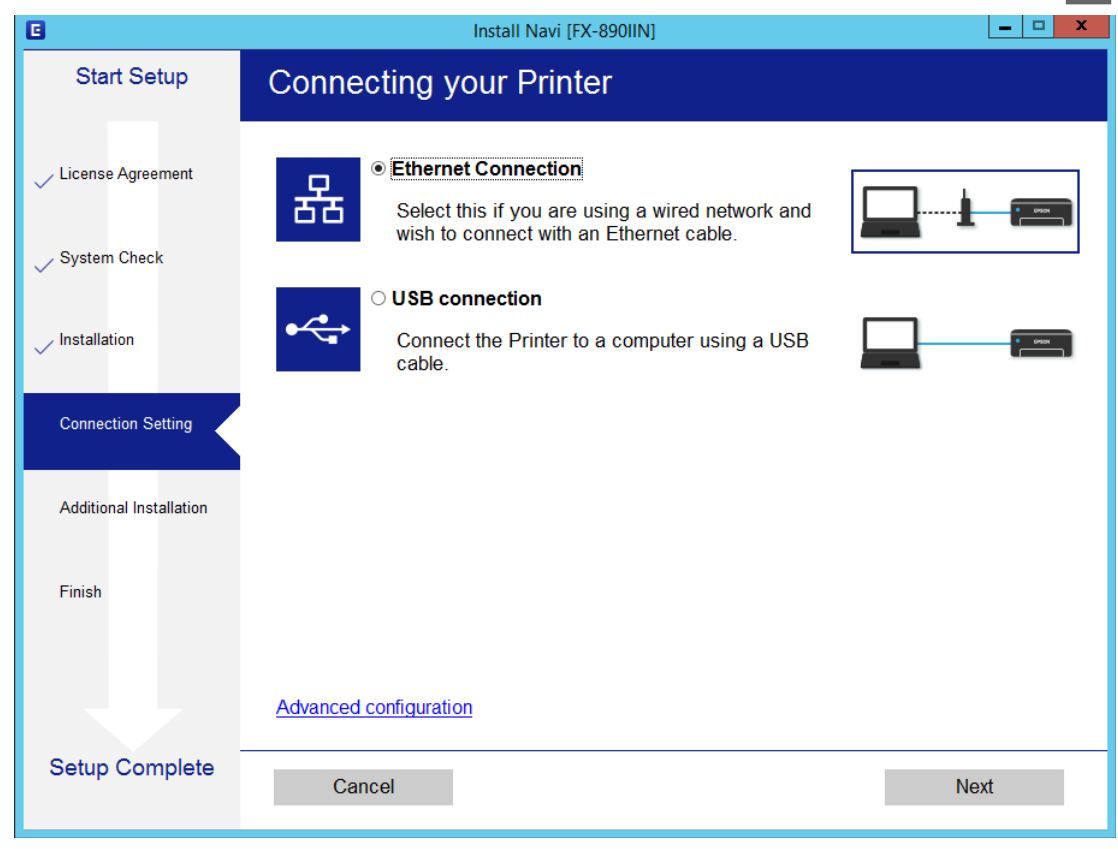

#### *توجه:*

در صورت ظاهر شدن Select Software Installation (انتخاب نصب نرم افزار)، گزینه Change or re-set the connection<br>method (تغییر یا تنظیم مجدد روش اتصال) را انتخاب و بر روی Next (بعدی) کلیک کنید.

C دستورالعمل های روی صفحه را دنبال کنید.

#### **اطلاعات مرتبط**

| ["SetupManager EpsonNet "در](#page-59-0) صفحه 60

در این بخش درباره تنظیامت امنیتی توضیح داده شده است.

# **تنظیامت امنیتی و پیشگیری از خطر**

<span id="page-27-0"></span>اگر دستگاهی به شبکه متصل شود، میتوانید از راه دور به آن دسترسی پیدا کنید. در ضمن، بسیاری از افراد میتوانند دستگاه را به اشتراک<br>بگذارند و کارآیی و راحتی را افزایش دهند. هر چند، احتمال دسترسی غیرقانونی، استفاده غیرمجاز و دس

برای پیشگیری از این خطرها، چاپگرهای Epson از فناوریهای امنیتی مختلفی بهره میگیرند. در صورت لزوم دستگاه را بر اساس شرایط<br>محیطی که در اطلاعات محیط مشتری گنجانده شده است تنظیم کنید.

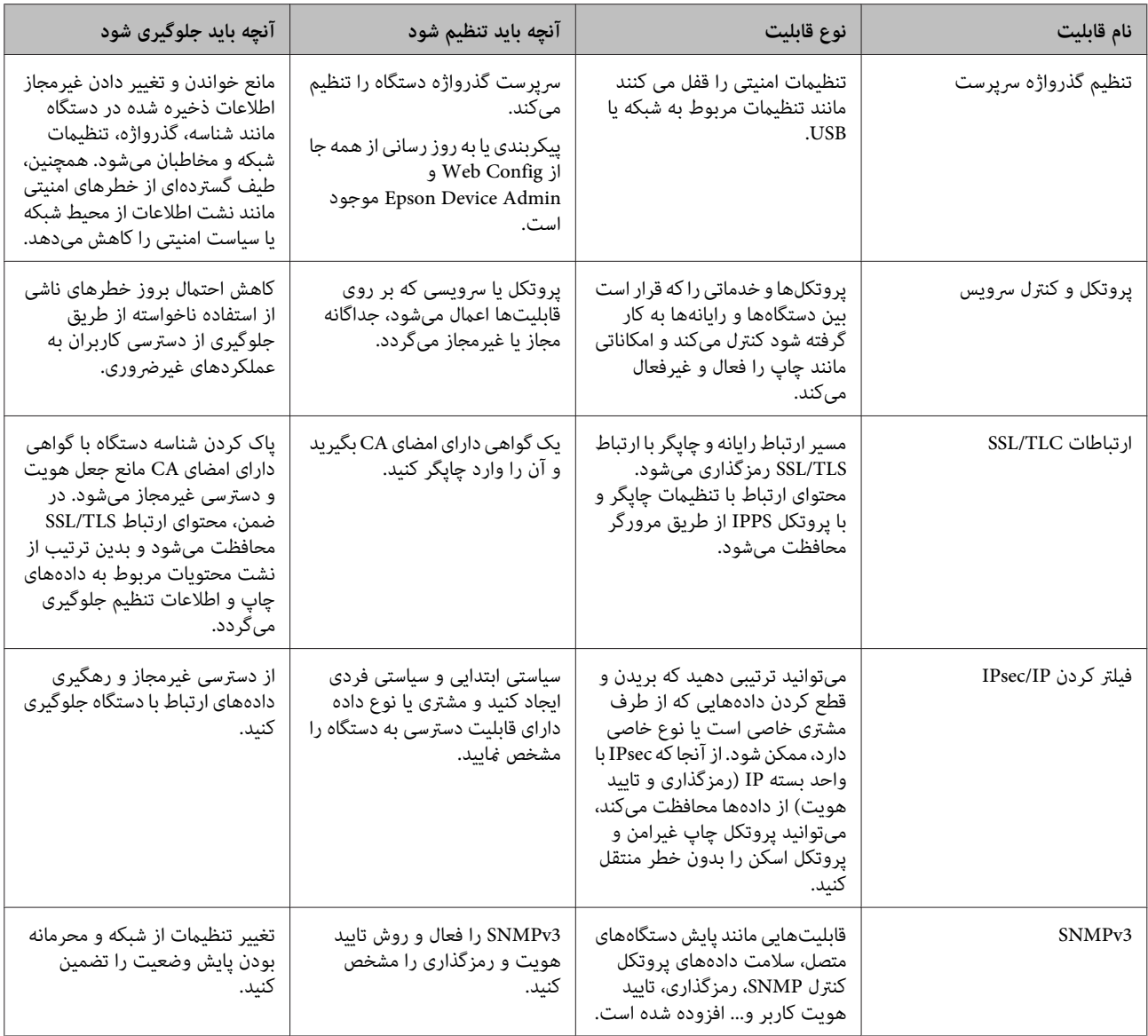

**اطلاعات مرتبط**

- | "پیکربندی رمز عبور سرپرست" در صفحه 29
- | "کنترل پروتکل ها و [سرویس](#page-29-0) ها" در صفحه 30
- | ["ارتباط](#page-33-0) [TLS/SSL](#page-33-0) با [چاپگر" در](#page-33-0) صفحه 34

### **تنظیامت عملکرد امنیتی**

<span id="page-28-0"></span>در هنگام تنظیم کردن فیلترینگ IPsec توصیه می شود با استفاده از SSL/TLS به Web Config دسترسی پیدا کنید تا اطلاعات مربوط به<br>تنظیمات را جابجا کنید و مشکلات امنیتی مانند دستکاری یا رهگیری کاهش پابد.

**پیکربندی رمز عبور سرپرست**

اگر گذرواژه سرپرست ایجاد کنید، کاربران غیر از سرپرست نمیتوانند تنظیمات مربوط به سرپرست سیستم را تغییر دهند. با استفاده از<br>Web Config می توانید رمز عبور سرپرست را تنظیم کرده و تغییر دهید.

**اطلاعات مرتبط** | "پیکربندی رمز عبور سرپرست با استفاده از Config Web "در صفحه 29

### **پیکربندی رمز عبور سرپرست با استفاده از Config Web**

با استفاده از Config Web می توانید رمز عبور سرپرست را تنظیم کنید.

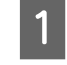

کنید.**Settings Administrator) تنظیامت سرپرست)**>**Password Administrator Change) تغییر رمز** بروید و Web Config انتخاب **عبور مدیر)** را

<mark>ے کیک رمز عبور در New Password (رمز ورود جدید) و Confirm New Password (تأیید رمز ورود جدید) وارد کنید.<br>اگر می خواهید رمز عبور را به رمز عبور جدیدی تغییر دهید، رمز عبور فعلی را وارد کنید.</mark>

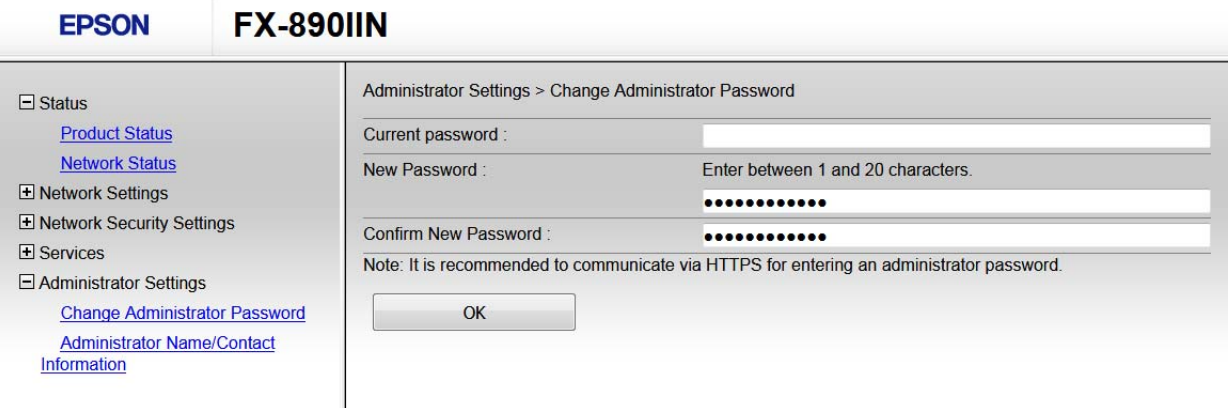

C **OK) تایید)** را انتخاب کنيد.

#### *توجه:*

- <span id="page-29-0"></span>برای تنظیم کردن یا تغییر دادن گزینههای قفل شده منو، بر روی Administrator Login (**ورود ورود سرپرست**) کلیک کنید و گذرواژه *سرپرست را وارد کنید.*
	- ❏ *برای حذف کردن گذرواژه سرپرست، بر روی Settings Administrator) تنظیامت سرپرست سیستم) > Administrator Delete Information Authentication) حذف اطلاعات مدیر احراز هویت) کلیک کنید و گذرواژه سرپرست را وارد کنید.*

#### **اطلاعات مرتبط**

| "دسترسی به [Config Web "در](#page-19-0) صفحه 20

# **کنترل پروتکل ها و سرویس ها**

می توانید با استفاده از گذرگاه ها و پروتکل های مختلف چاپ کنید. می توانید با محدود کردن چاپ از گذرگاه های مشخص یا با کنترل<br>عملکردهای موجود خطرات ناخواسته امنیتی را کاهش دهید.

### **کنترل پروتکل ها**

تنظیمات پروتکل را پیکربندی کنید.

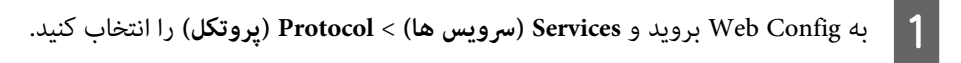

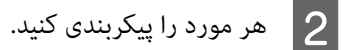

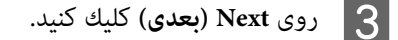

تنظیامت در چاپگر اعامل می شوند. <sup>D</sup> بر روی **OK) تایید)** کلیک کنید.

```
اطلاعات مرتبط
                   | "دسترسی به Config Web "در صفحه 20
| "پروتکل هایی که می توانید فعال یا غیرفعال کنید" در صفحه 30
                        | "موارد تنظیم پروتکل" در صفحه 32
```
### **پروتکل هایی که می توانید فعال یا غیرفعال کنید**

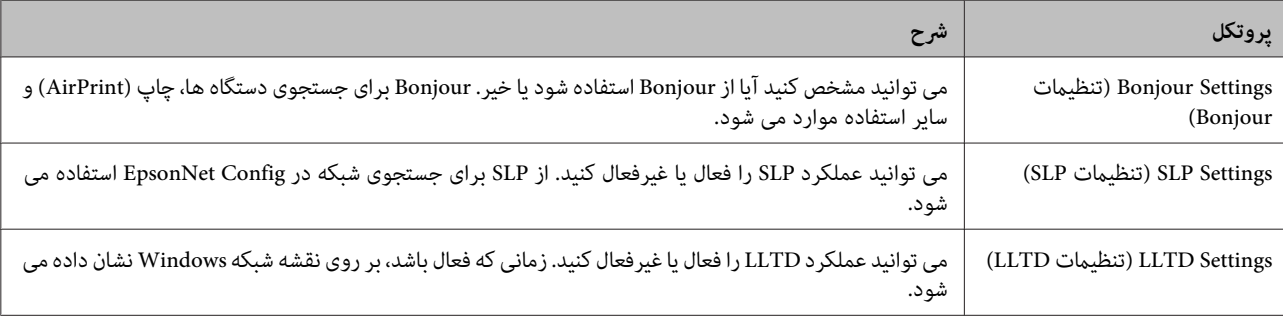

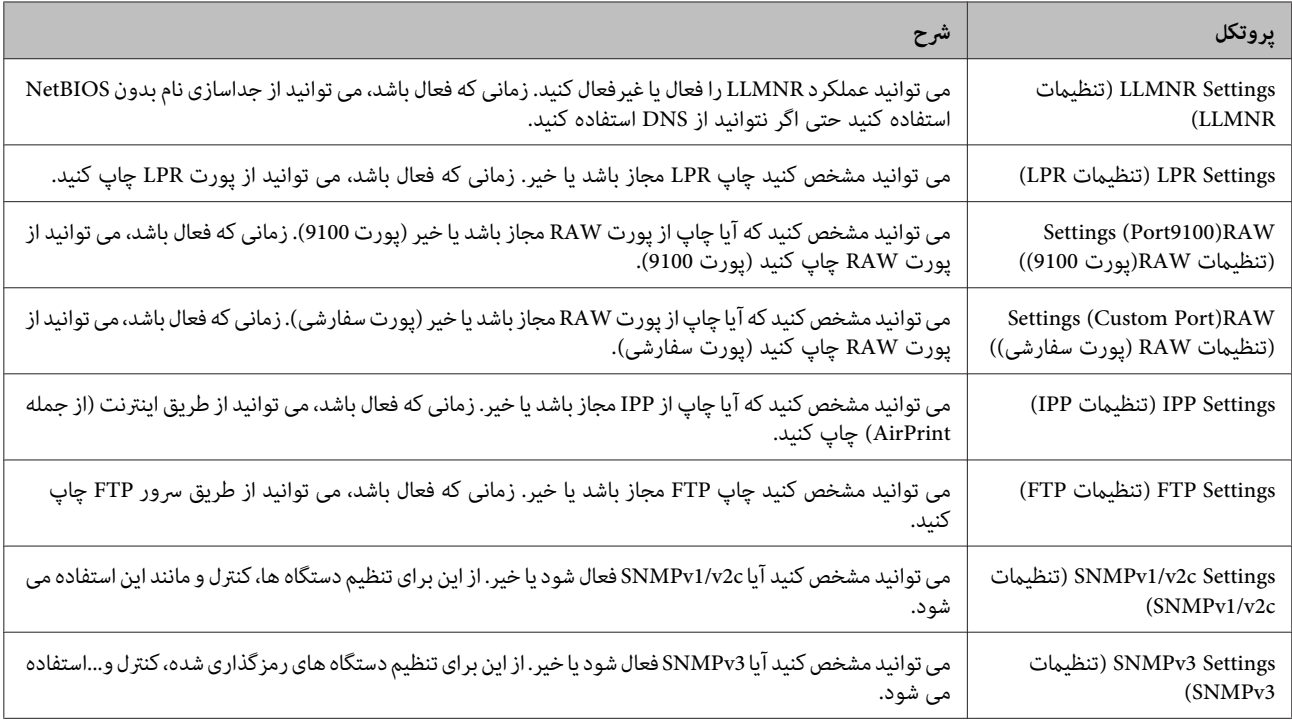

**اطلاعات مرتبط**

| "کنترل [پروتکل](#page-29-0) ها" در صفحه 30

| "موارد تنظیم [پروتکل" در](#page-31-0) صفحه 32

**موارد تنظیم پروتکل**

<span id="page-31-0"></span>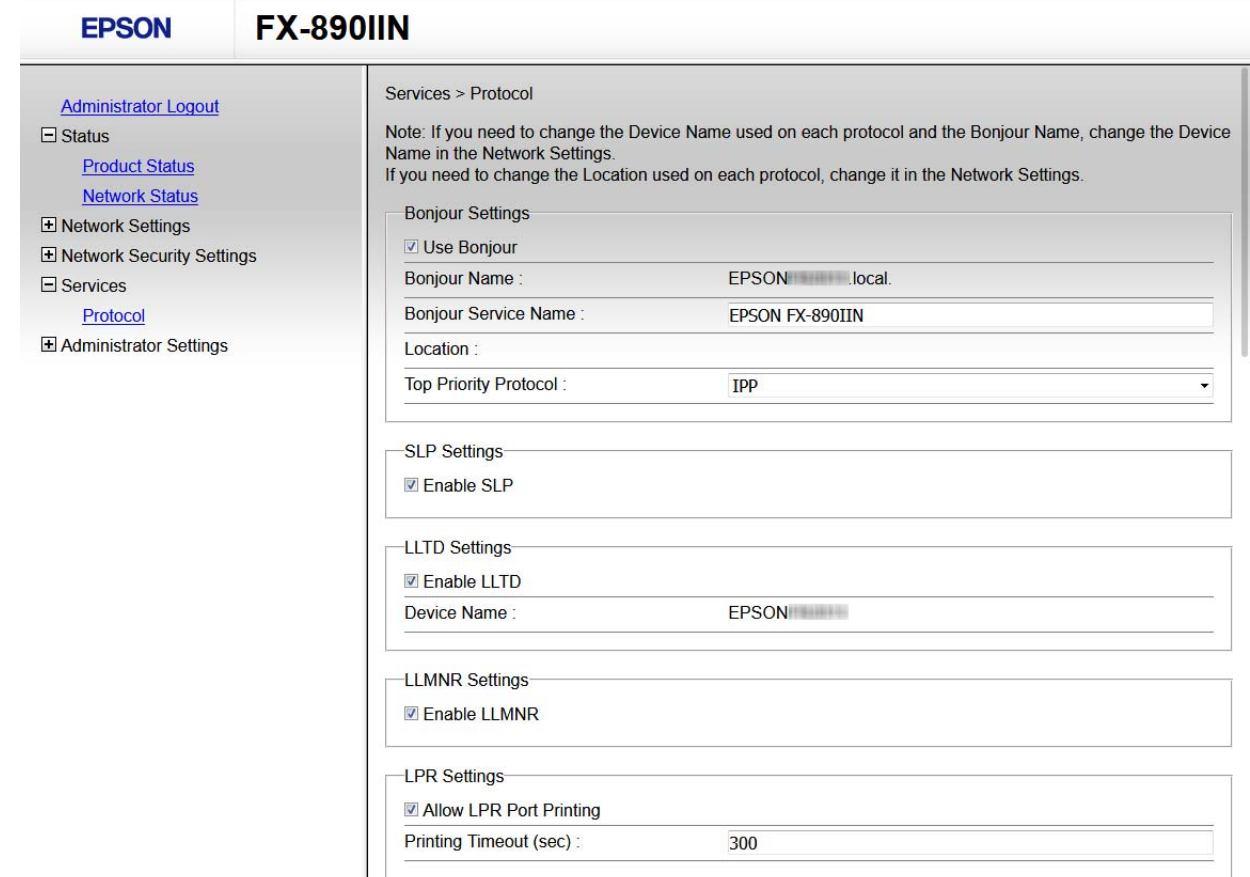

RAW(Port9100) Settings-

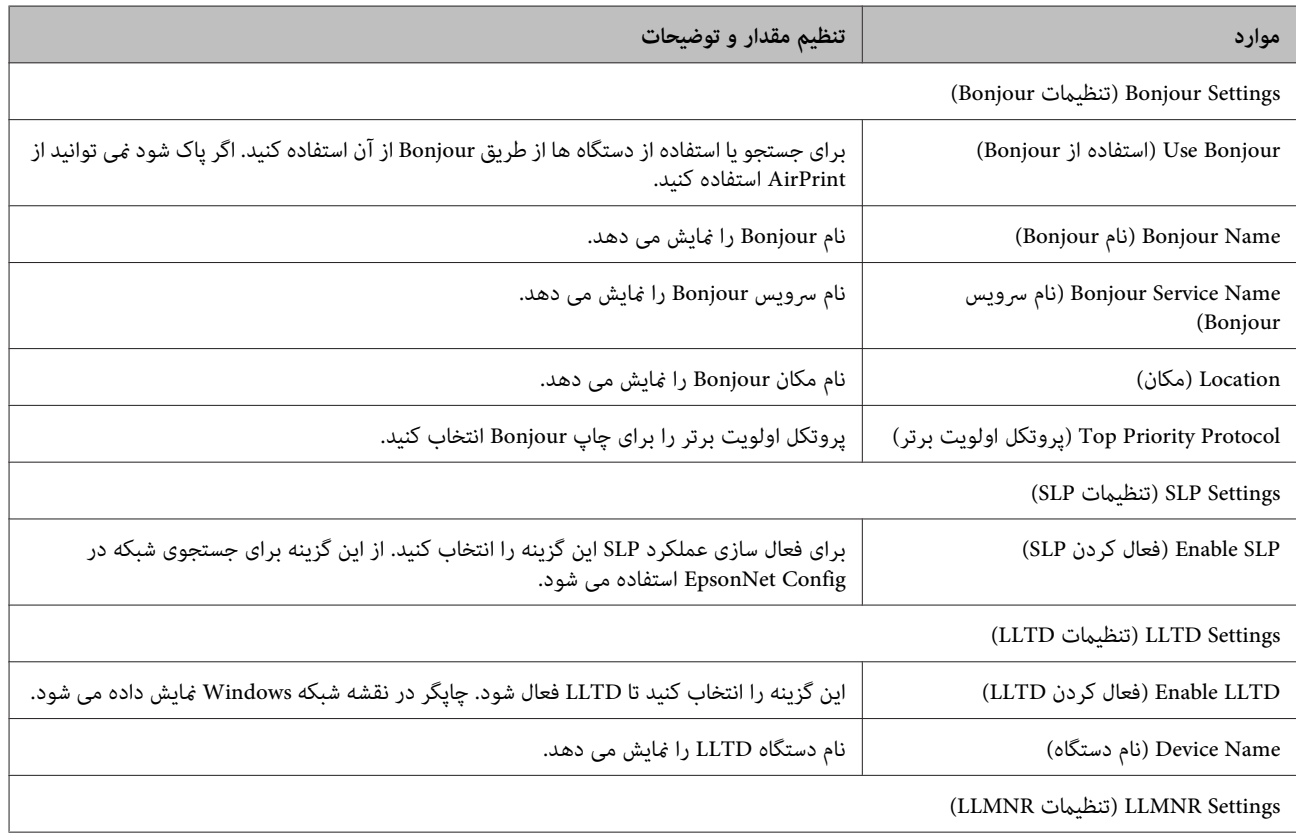

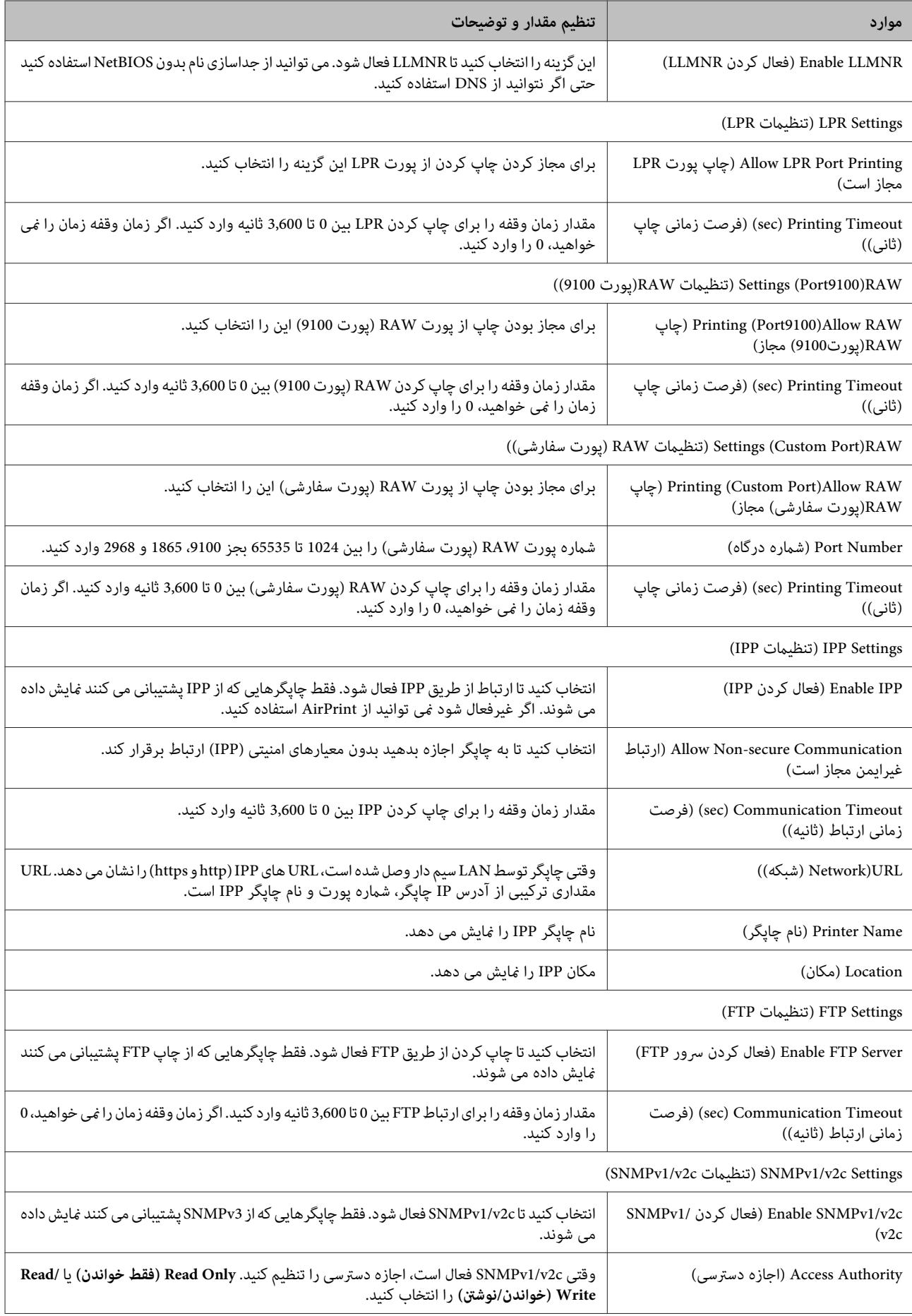

<span id="page-33-0"></span>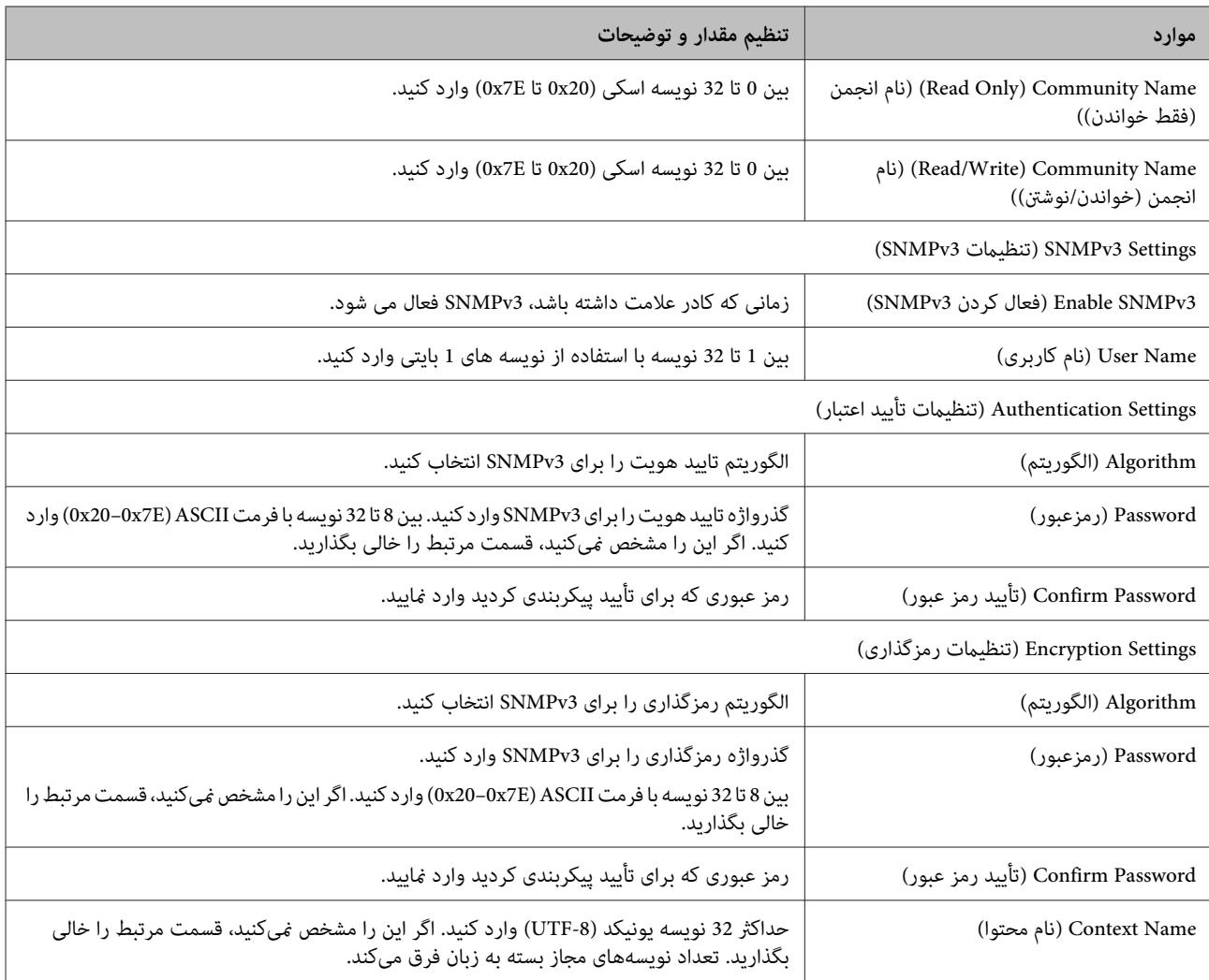

**اطلاعات مرتبط**

| "کنترل [پروتکل](#page-29-0) ها" در صفحه 30

| "پروتکل هایی که می توانید فعال یا غیرفعال [کنید" در](#page-29-0) صفحه 30

# **ارتباط TLS/SSL با چاپگر**

اگر گواهی سرور با ارتباط SSL/TLS (لایه سوکت امن/امنیت لایه حمل) با چاپگر تنظیم شود، میتوانید مسیر ارتباط بین رایانهها را رمزگذاری<br>کنید. اگر میخواهید مانع دسترسی راه دور و غیرمجاز شوید، از این روش استفاده کنید.

# **درباره گواهی دیجیتالی**

❏ گواهی امضاء شده از طریق CA گواهی امضاء شده از طریق CA (مرجع صدور گواهی) باید از یک مرجع صدور گواهی به دست آمده باشد. با استفاده از گواهی امضاء شده از طریق CA می توانید از ارتباطات ایمن اطمینان داشته باشید. می توانید از گواهی امضاء شده از طریق CA برای هر ویژگی امنیتی<br>استفاده کنید.

❏ گواهی CA

گواهی CA نشان می دهد شخص ثالث هویت سرور را تأیید کرده است. این یک مؤلفه مهم در سبک امنیت از طریق افزونه web-of-trust<br>است. لازم است یک گواهی CA از CA (مرجع صدور گواهی) که آن را صادر می کند برای تأیید اعتبار سرور دریافت کنی

<span id="page-34-0"></span>❏ گواهی خود امضاء گواهی خود امضاء گواهی است که چاپگر صادر و آن را امضاء می کند. این گواهی غیرقابل اعتماد است و نمی تواند از تقلب جلوگیری کند. اگر از این گواهی برای یک گواهی SSL/TLS استفاده کنید، ممکن است یک هشدار امنیتی بر روی مرورگر نشان داده شود. از این<br>گواهی فقط می توانید برای یک ارتباط SSL/TLS استفاده کنید.

**اطلاعات مرتبط**

- | "دریافت و وارد کردن گواهی امضاء شده از طریق CA "در صفحه 35 | "حذف [گواهی](#page-37-0) امضاء شده از طریق [CA](#page-37-0) ["](#page-37-0)در [صفحه](#page-37-0) 38
	- | "به [روزرسانی](#page-38-0) گواهی خود امضاء" در صفحه 39

### **دریافت و وارد کردن گواهی امضاء شده از طریق CA**

### **دریافت گواهی امضاء شده از طریق CA**

برای دریافت گواهی امضاء شده از طریق CA، یک CSR (درخواست امضای گواهی) ایجاد کنید و برای درخواست آن را برای مرجع صدور<br>گواهی ارسال کنید. می توانید با استفاده از Web Config و رایانه یک CSR ایجاد کنید.

مراحل ایجاد CSR را دنبال کنید و با استفاده از Web Config یک گواهی امضاء شده از طریق CA دریافت کنید. زمان ایجاد CSR با استفاده از<br>Web Config، گواهی دارای فرمت PEM/DER است.

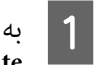

سپس **Settings Security Network) تنظیامتامنیتی شبکه)**را انتخابکنید. سپس **TLS/SSL**< و دسترسی یابید Web Config کنید. انتخاب **گواهی)** را **) Certificate**

صفحه ایجاد CSR باز می شود. <sup>B</sup> روی **Generate) ایجاد کردن)** از **CSR** کلیک کنید.

C برای هر مورد یک مقدار وارد کنید.

*توجه:* طول کلید موجود و مخفف سازی ها بر اساس مرجع صدور گواهی فرق دارد. طبق قوانین مرجع صدور گواهی یک درخواست ایجاد *کنید.*

یک پیام تکمیل نشان داده می شود. <sup>D</sup> بر روی **OK) تایید)** کلیک کنید.

- Eکنید. **Settings Security Network) تنظیامت امنیتی شبکه)** را انتخاب کنید. سپس **TLS/SSL**<**Certificate) گواهی)** را انتخاب
- طبق فرمت مشخص شده از طرف مرجع صدور گواهی برای دانلود CSR در رایانه، روی یکی از دکمه های دانلود **CSR** کلیک<br>کنید.  $\overline{6}$ کنید

دوباره یک CSR ایجاد نکنید. اگر اینکار را انجام دهید، ممکن است نتوانید گواهی امضاء شده از طریق CA صادر شده را وارد c*مهم: کنید.*

قوانین مربوط به مرجع صدور گواهی برای شکل <sup>و</sup> روش ارسال را دنبال کنید. <sup>G</sup> CSR را برای مرجع صدور گواهی ارسال کنید <sup>و</sup> یک گواهی امضاء شده از طریق CA دریافت کنید.

انی کواهی امضاء شده از طریق CA صادر شده را در رایانه متصل به چاپگر ذخیره کنید.<br>فرانی که گواهی را در مقصد ذخیره کنید دریافت گواهی امضاء شده از طریق CA کامل است.

#### **اطلاعات مرتبط**

- | "دسترسی به [Config Web "در](#page-19-0) صفحه 20
- | "موارد تنظیم مقصد" در صفحه 36
- | "وارد کردن [گواهی](#page-36-0) امضاء شده از طریق [CA](#page-36-0) "در [صفحه](#page-36-0) 37

### *موارد تنظیم مقصد*

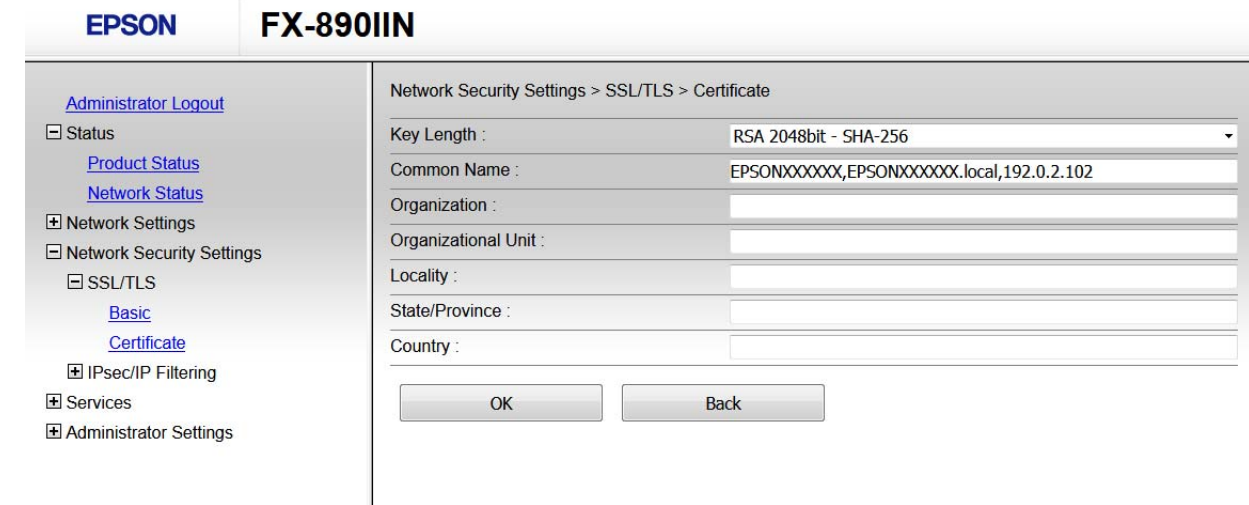

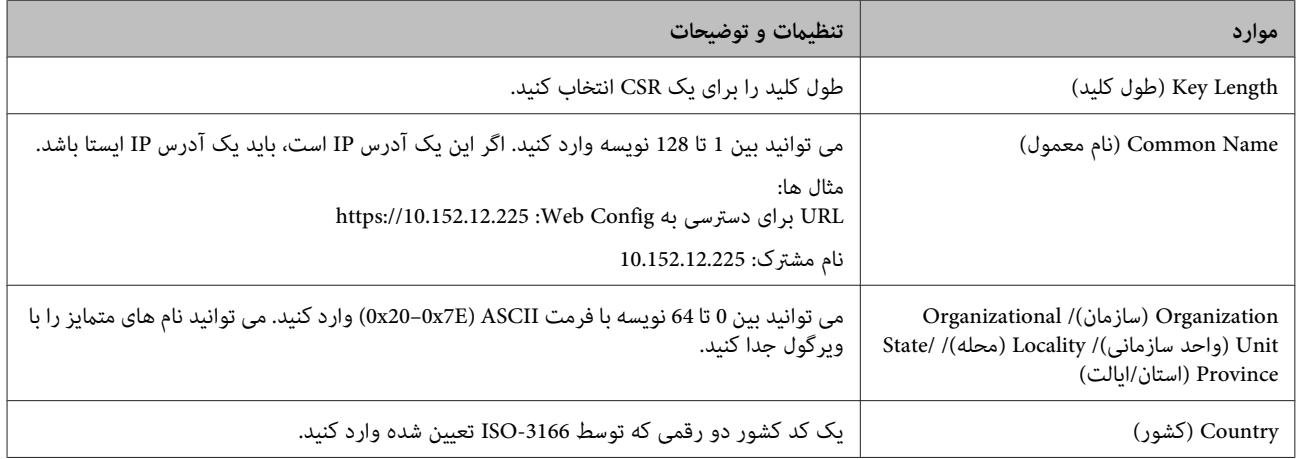

#### **اطلاعات مرتبط** | ["دریافت](#page-34-0) گواهی امضاء شده از طریق [CA](#page-34-0) ["](#page-34-0)در [صفحه](#page-34-0) 35

<span id="page-36-0"></span>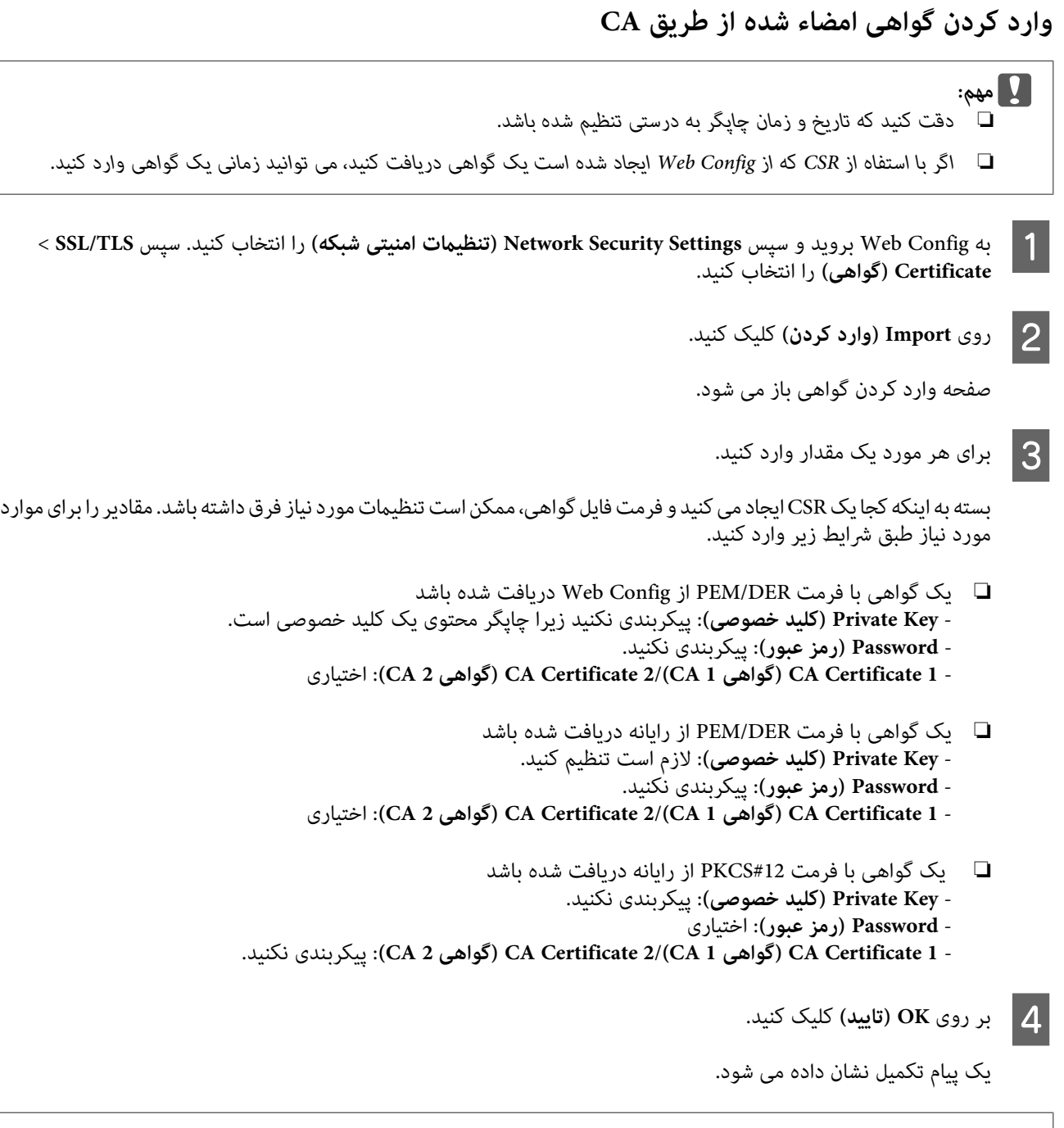

**اطلاعات مرتبط**

| "دسترسی به [Config Web "در](#page-19-0) صفحه 20 | "موارد تنظیم وارد کردن [گواهی](#page-37-0) امضاء شده از طریق [CA](#page-37-0) "در [صفحه](#page-37-0) 38

*بر روی Confirm) تأیید) برای تأیید اطلاعات گواهی کلیک کنید. توجه:*

#### *موارد تنظیم وارد کردن گواهی امضاء شده از طریق CA*

<span id="page-37-0"></span>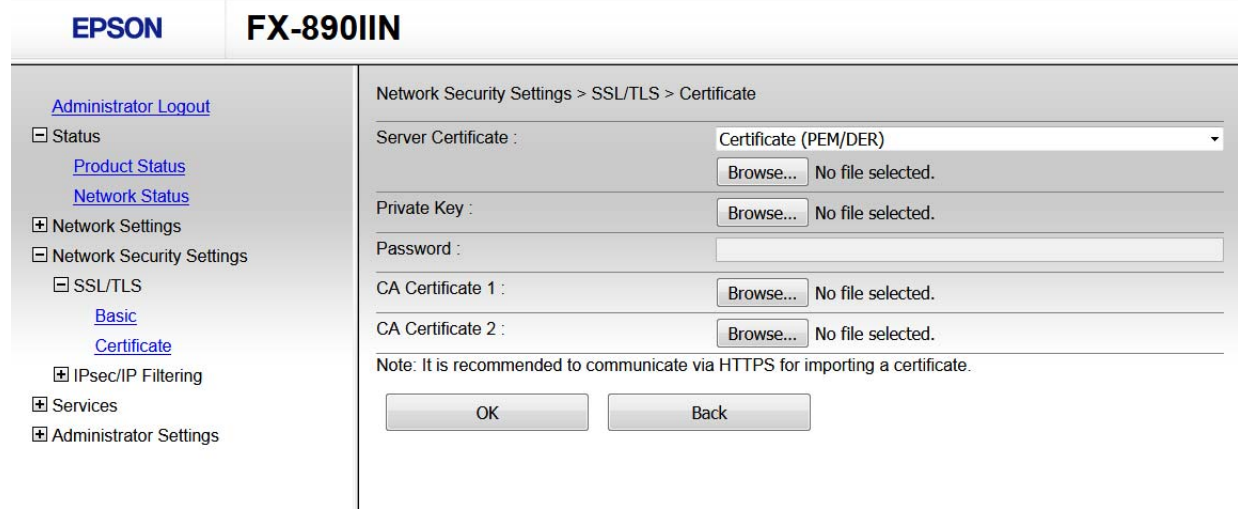

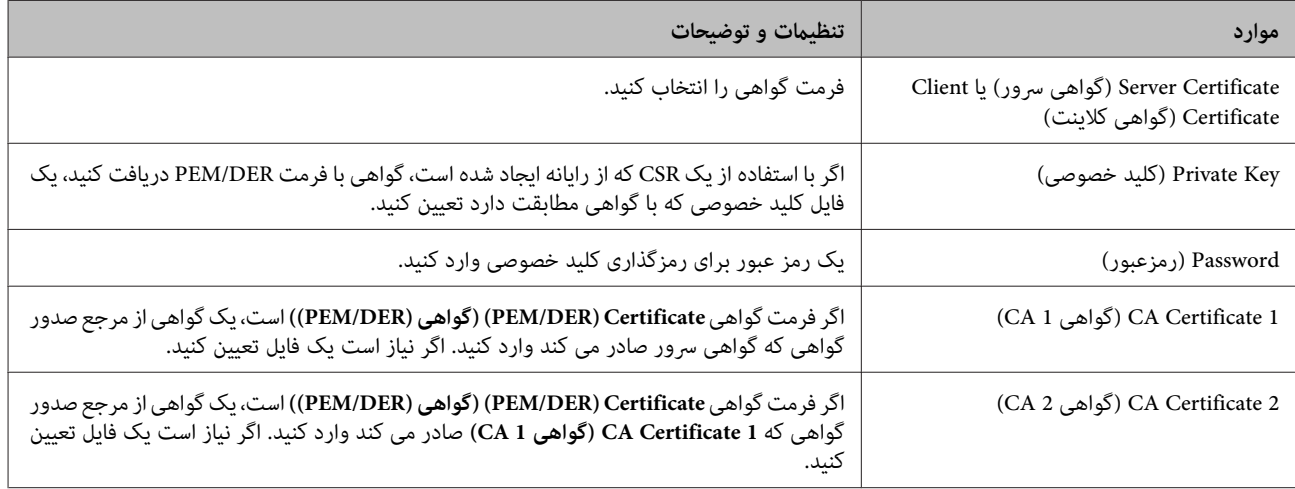

#### **اطلاعات مرتبط** | "وارد کردن [گواهی](#page-36-0) امضاء شده از طریق [CA](#page-36-0) "در [صفحه](#page-36-0) 37

### **حذف گواهی امضاء شده از طریق CA**

زمانی که گواهی منقضی شده است یا زمانی که دیگر به اتصال رمزگذاری شده نیازی نیست می توانید گواهی وارد شده را حذف کنید.

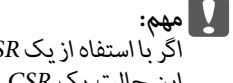

*با استفاهازیکCSRکهازConfig Webایجادشدهاست،یکگواهیدریافتکنید،منیتوانیدگواهیحذفشدهرادوبارهواردکنید. در این حالت یک CSR ایجاد کرده <sup>و</sup> دوباره گواهی را دریافت کنید.* <sup>c</sup>

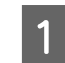

سپس **Settings Security Network) تنظیامتامنیتی شبکه)**را انتخابکنید. سپس **TLS/SSL**< و دسترسی یابید Web Config کنید. انتخاب **گواهی)** را **) Certificate**

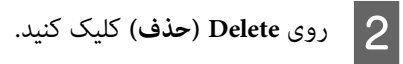

C در پیام نشان داده شده، تایید کنید که می خواهید گواهی را حذف کنید.

#### **اطلاعات مرتبط** | "دسترسی به [Config Web "در](#page-19-0) صفحه 20

## **به روزرسانی گواهی خود امضاء**

<span id="page-38-0"></span>اگر چاپگر از ویژگی سرور HTTPS پشتیبانی می کند، می توانید گواهی خود امضاء را به روزرسانی کنید. زمان دسترسی به Web Config با<br>استفاده از گواهی خود امضاء، یک پیام هشدار ظاهر می شود.

از گواهی خود امضاء به طور موقت استفاده کنید تا گواهی امضاء شده از طریق CA را دریافت و وارد کنید.

کنید.Config Web برویدو**Settings Security Network) تنظیامت امنیتی شبکه)**>**TLS/SSL**<**Certificate) گواهی)** را انتخاب  $\vert$  1

- B روی **Update) به روز رسانی)** کلیک کنید.
- 

یک آدرس IP یا یک تأیید کننده مانند یک نام FQDNبرای چاپگر وارد کنید. می توانید بین <sup>1</sup> تا <sup>128</sup> نویسه وارد کنید. <sup>C</sup> **Name Common) نام معمول)** را وارد کنید.

**توجه:**<br>می توانید نام های متمایز *(CN) را با ویر گول جدا کنید.* 

D یک دوره اعتبار برای گواهی مشخص کنید.

**FX-890IIN** 

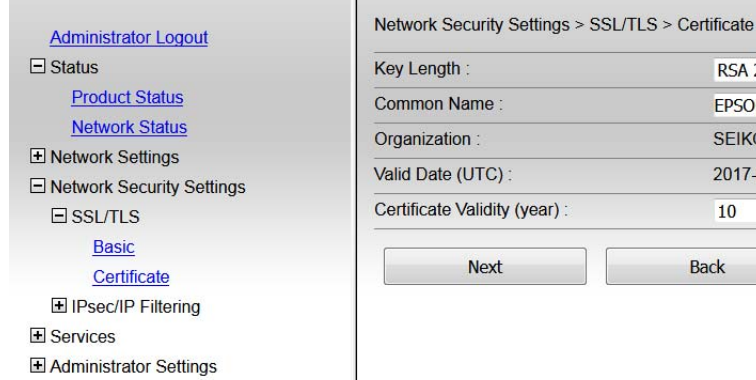

**EPSON** 

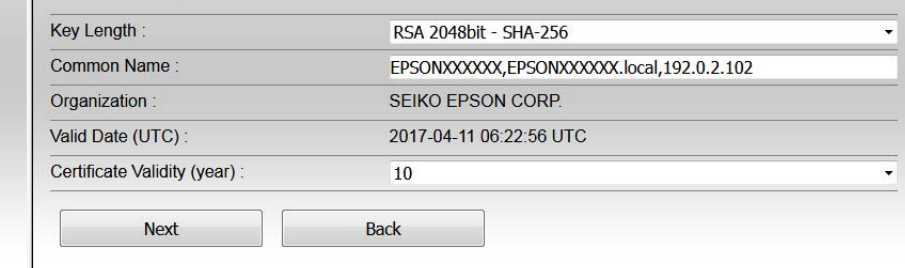

<mark>5 دوی Next (بعدی</mark>) کلیك كنید.<br>یک پیام تأیید نشان داده می شود.

چاپگر به روزرسانی می شود. <sup>F</sup> بر روی **OK) تایید)** کلیک کنید.

*بر روی Confirm) تأیید) برای تأیید اطلاعات گواهی کلیک کنید. توجه:*

**اطلاعات مرتبط** | "دسترسی به [Config Web "در](#page-19-0) صفحه 20

# **ارتباط رمزگذاری شده با IPsec/فیلترینگ IP**

### **درباره فیلترینگ IP/IPsec**

<span id="page-39-0"></span>اگر چاپگر از IPsec/IP Filtering (فیلتر کردن IPsec/IP) پشتیبانی می کند، می توانید بر اساس آدرس های IP، سرویس ها و پورت، ترافیک را فیلتر کنید. با ترکیب فیلترینگ، می توانید چاپگر را برای پذیرفتن یا مسدود کردن کلاینت های تعیین شده و داده های تعیین شده پیکربندی<br>کنید. علاوه بر این، می توانید سطح امنیتی را با استفاده از یک IPsec بهبود ببخشید.

برای فیلتر کردن ترافیک، سیاست پیش فرض را پیکربندی کنید. سیاست پیش فرض برای هر کاربر یا گروه متصل به چاپگر اعمال می شود. برای کنترل دقیق تر کاربران و گروه های کاربران، سیاست های گروهی را پیکربندی کنید. سیاست گروهی یک یا تعداد بیشتری از قوانین است که برای یک کاربر یا یک گروه کاربر اعمال می شود. چاپگر بسته های IP را که با سیاست های پیکربندی شده مطابقت دارند کنترل می کند. بسته های IP<br>به ترتیب یک سیاست گروهی 1 تا 10 سیس یک سیاست پیش فرض تأیید می شوند.

**توجه:**<br>رایانه هایی که یا Windows Vista یا نسخه جدیدتر یا Windows Server 2008 یا نسخه جدیدتر کار می کنند از IPsec پشتیبانی می کنند.

### **سیاست پیش فرض پیکربندی**

- Web Config بروید و Ne<mark>twork Security Settings (تنظیمات امنیتی شبکه) > IPsec/IP Filtering **(فیلتر کردن IPsec/IP**) ><br>Ba: (ابتدایی) را انتخاب کنید.</mark> را **Basic) ابتدایی)**  $\vert$  1
	- B برای هر مورد یک مقدار وارد کنید.
		- یک پیام تأیید نشان داده می شود. <sup>C</sup> روى **Next) بعدی)** كلیك كنید.

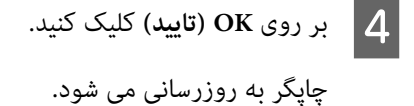

**اطلاعات مرتبط**

- | "دسترسی به [Config Web "در](#page-19-0) صفحه 20
- | "موارد تنظیم پیش فرض [سیاست" در](#page-40-0) صفحه 41

**موارد تنظیم پیش فرض سیاست**

<span id="page-40-0"></span>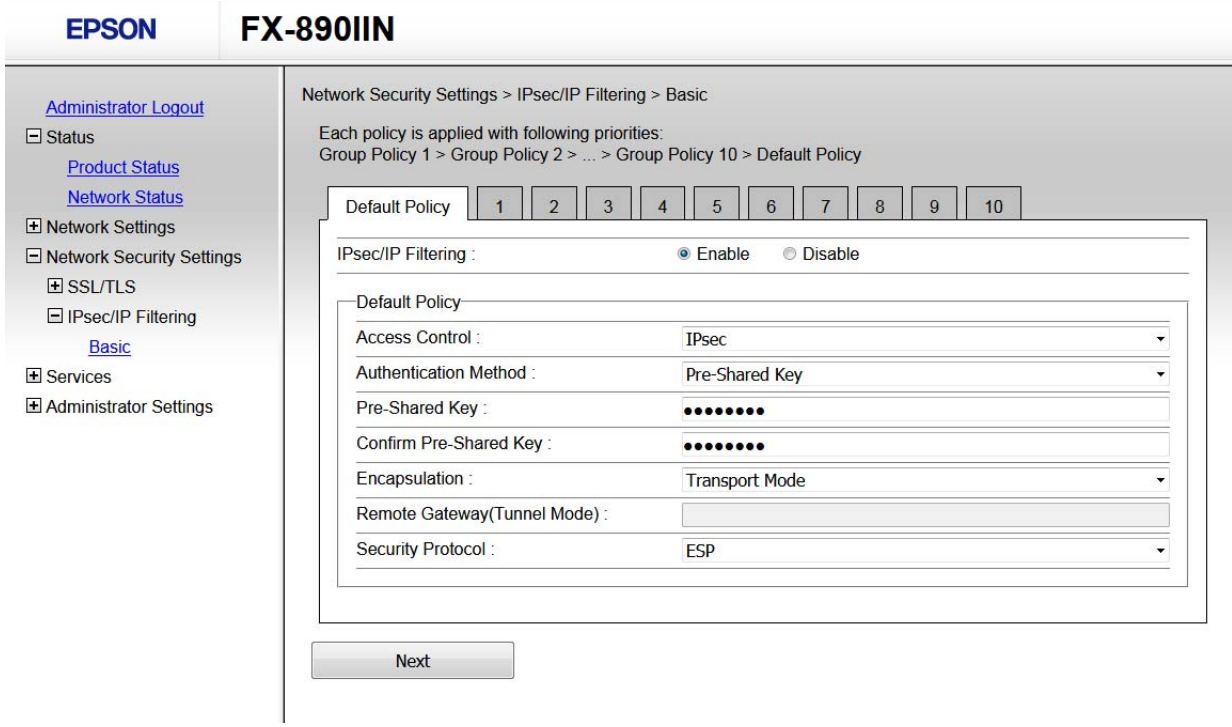

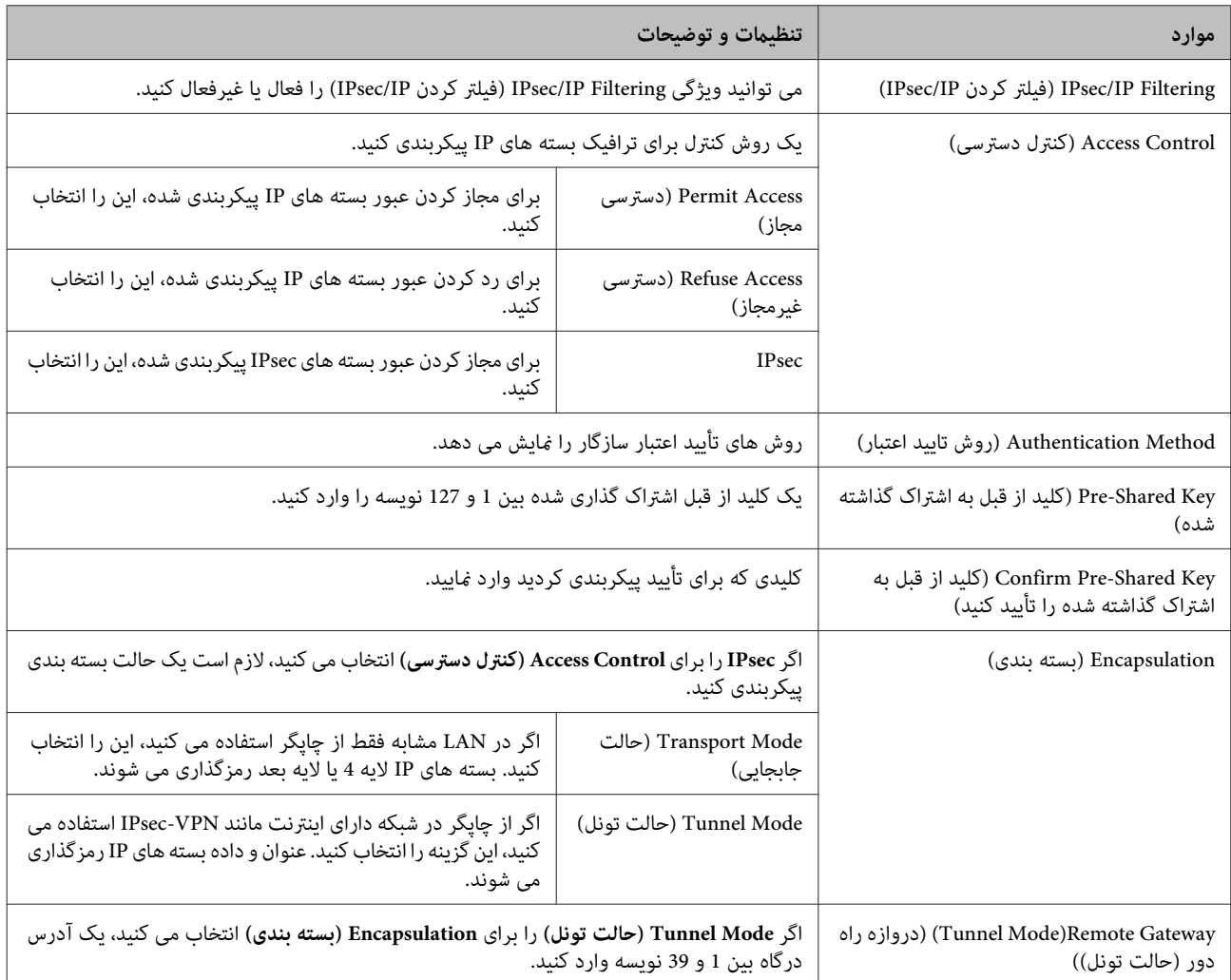

<span id="page-41-0"></span>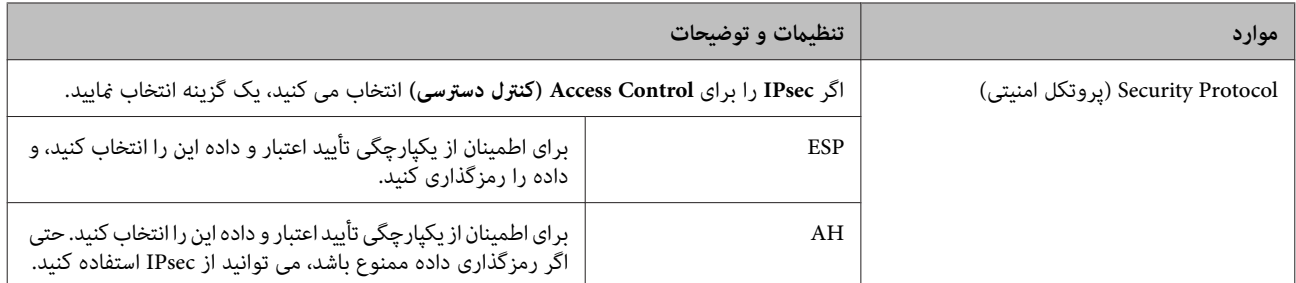

**اطلاعات مرتبط**

| "سیاست پیش فرض [پیکربندی" در](#page-39-0) صفحه 40

# **پیکربندی سیاست گروهی**  $\vert$ 1

- Web Config چاپگر بروید و **Network Security Settings (تنظیمات امنیتی شبکه) > IPsec/IP Filtering (فیلتر کردن<br>Basic < (IPsec) (ابتدایی) را انتخاب کنید. ابتدایی) ) Basic** < **(IPsec/IP**
	- وی زبانه عددی که می خواهید پیکربندی کنید کلیک  $\mathbf{2}$ 
		- برای هر مورد یک مقدار وارد کنید.  $\vert 3 \vert$ 
			- یک پیام تأیید نشان داده می شود. <sup>D</sup> روى **Next) بعدی)** كلیك كنید.
		- - چاپگر به روزرسانی می شود. <sup>E</sup> بر روی **OK) تایید)** کلیک کنید.

#### **اطلاعات مرتبط**

- | "دسترسی به [Config Web "در](#page-19-0) صفحه 20
- | "موارد تنظیم سیاست [گروهی" در](#page-42-0) صفحه 43

**موارد تنظیم سیاست گروهی**

<span id="page-42-0"></span>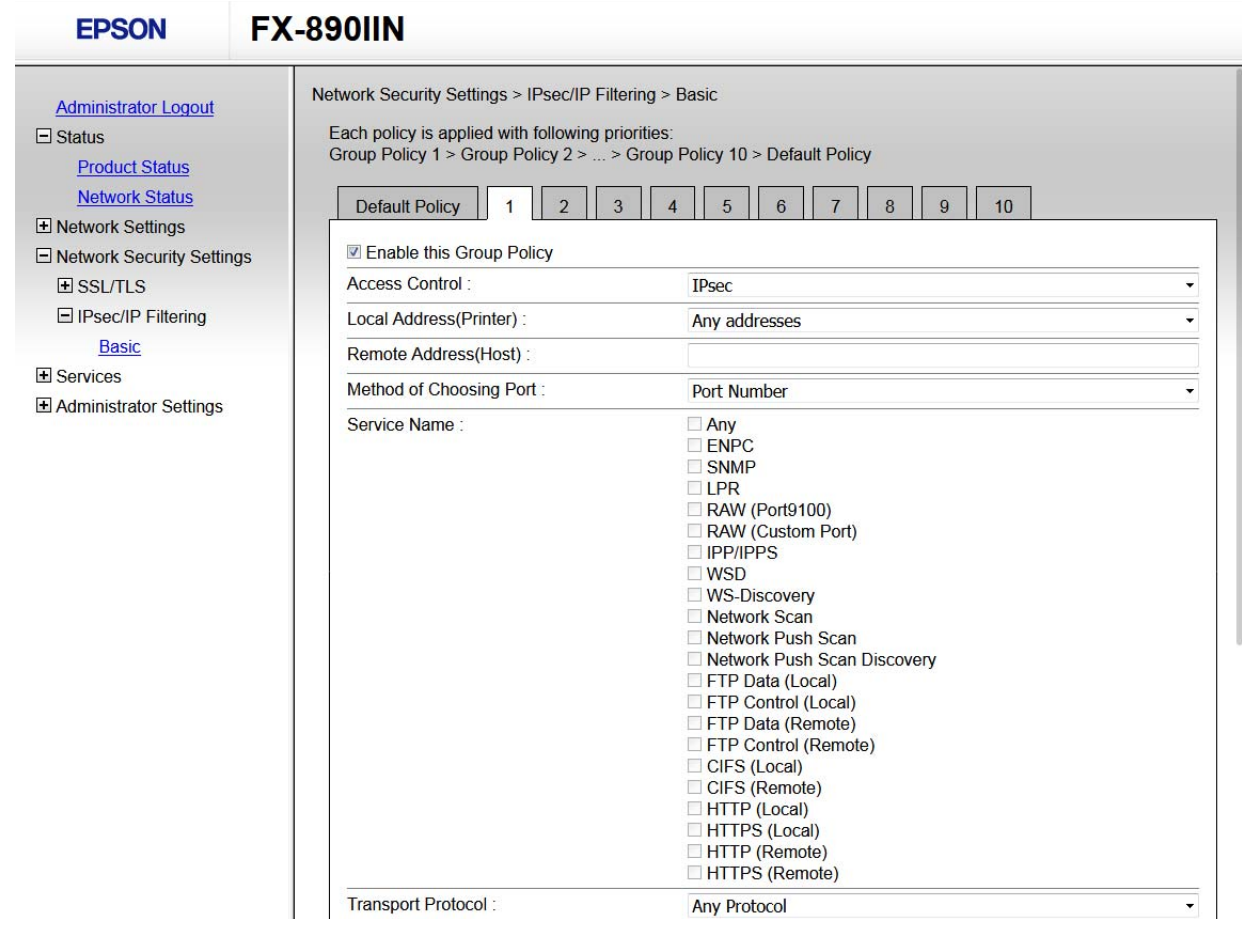

Transport Protocol:

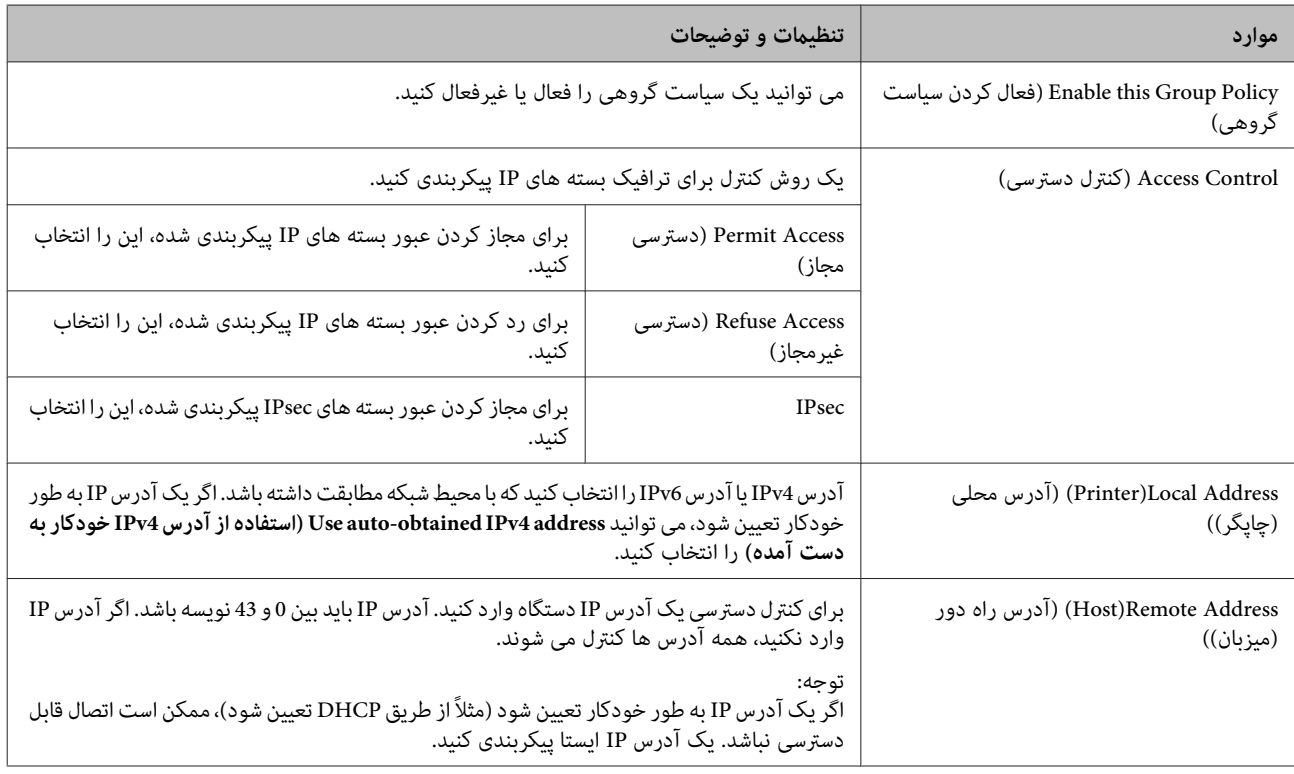

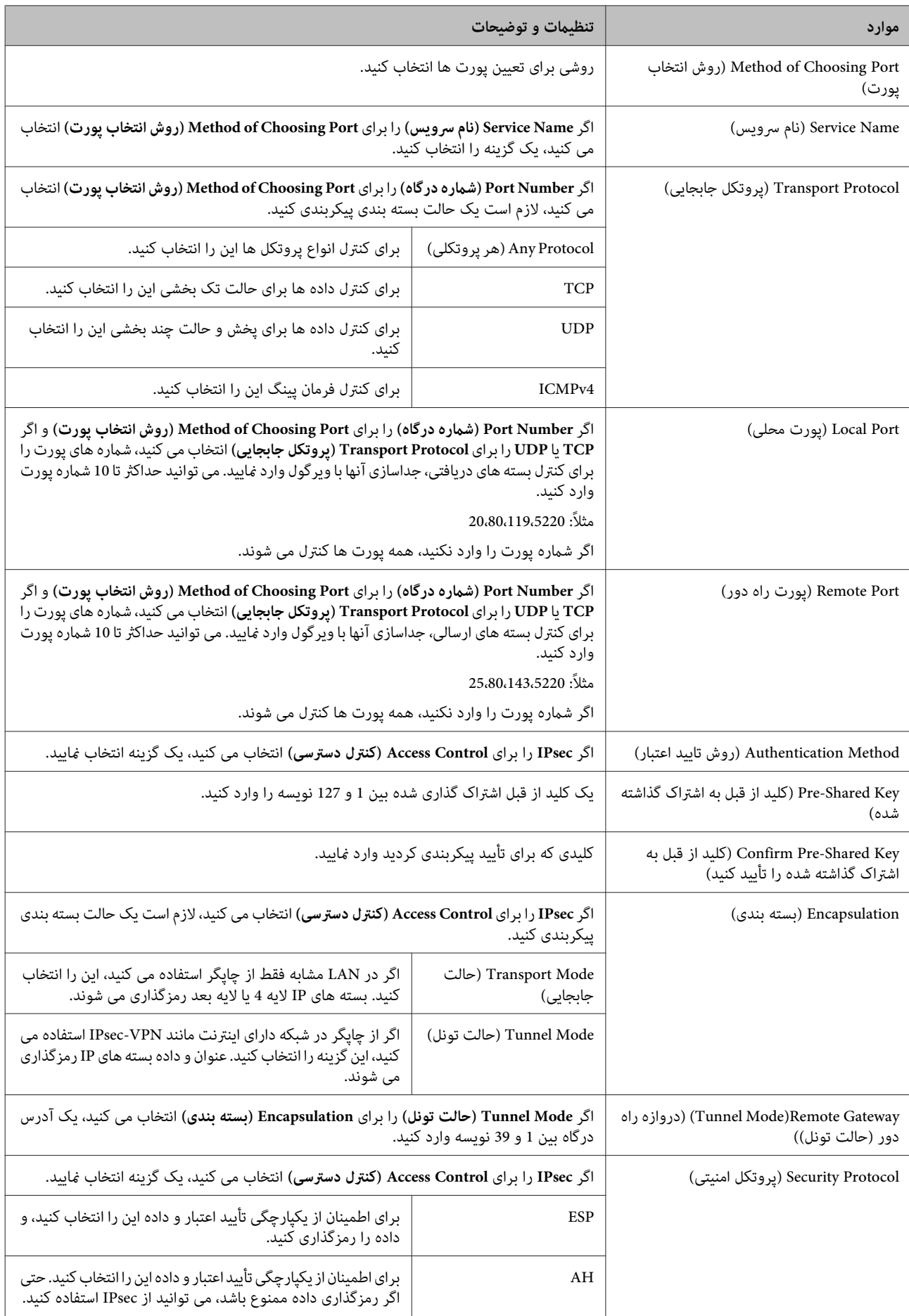

#### **اطلاعات مرتبط** | "پیکربندی سیاست [گروهی" در](#page-41-0) صفحه 42 | "ترکیب آدرس محلی (چاپگر) و آدرس راه دور (میزبان) در سیاست گروهی" در صفحه 45 | "مرجع نام سرویس در سیاست گروهی" در صفحه 45

### **ترکیب آدرس محلی (چاپگر) و آدرس راه دور (میزبان) در سیاست گروهی**

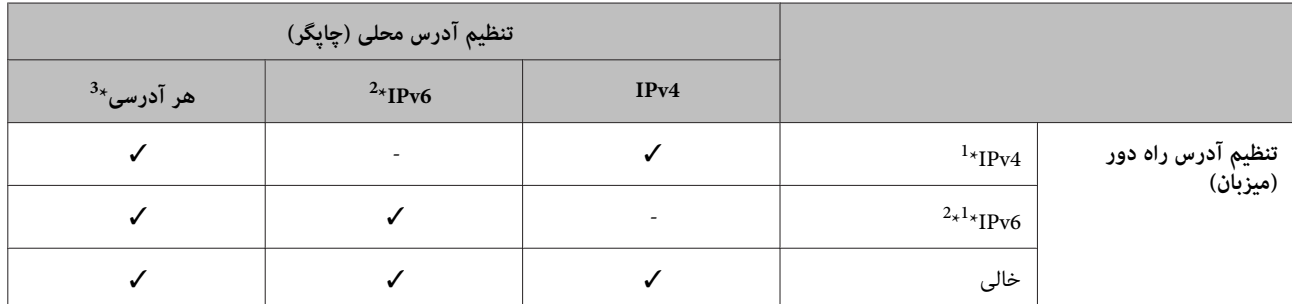

\*:1 اگر **IPsec** برای **Control Access) کنترل دسترسی)** انتخاب شود، منی توانید طول پیشوند را تعیین کنید.

\*2: اگر **IPsec برای Access Control (کنترل دسترسی**) انتخاب شود، <sub>ن</sub>ی توانید طول آدرس پیوند محلی (fe80:: را تعیین کنید. و سیاست گروهی غیرفعال می<br>شود.

\*:3 بجز آدرس های محلی پیوند 6IPv.

### **مرجع نام سرویس در سیاست گروهی**

*سرویس های که موجود نباشند منایش داده می شوند ولی منی توانند انتخاب شوند. توجه:*

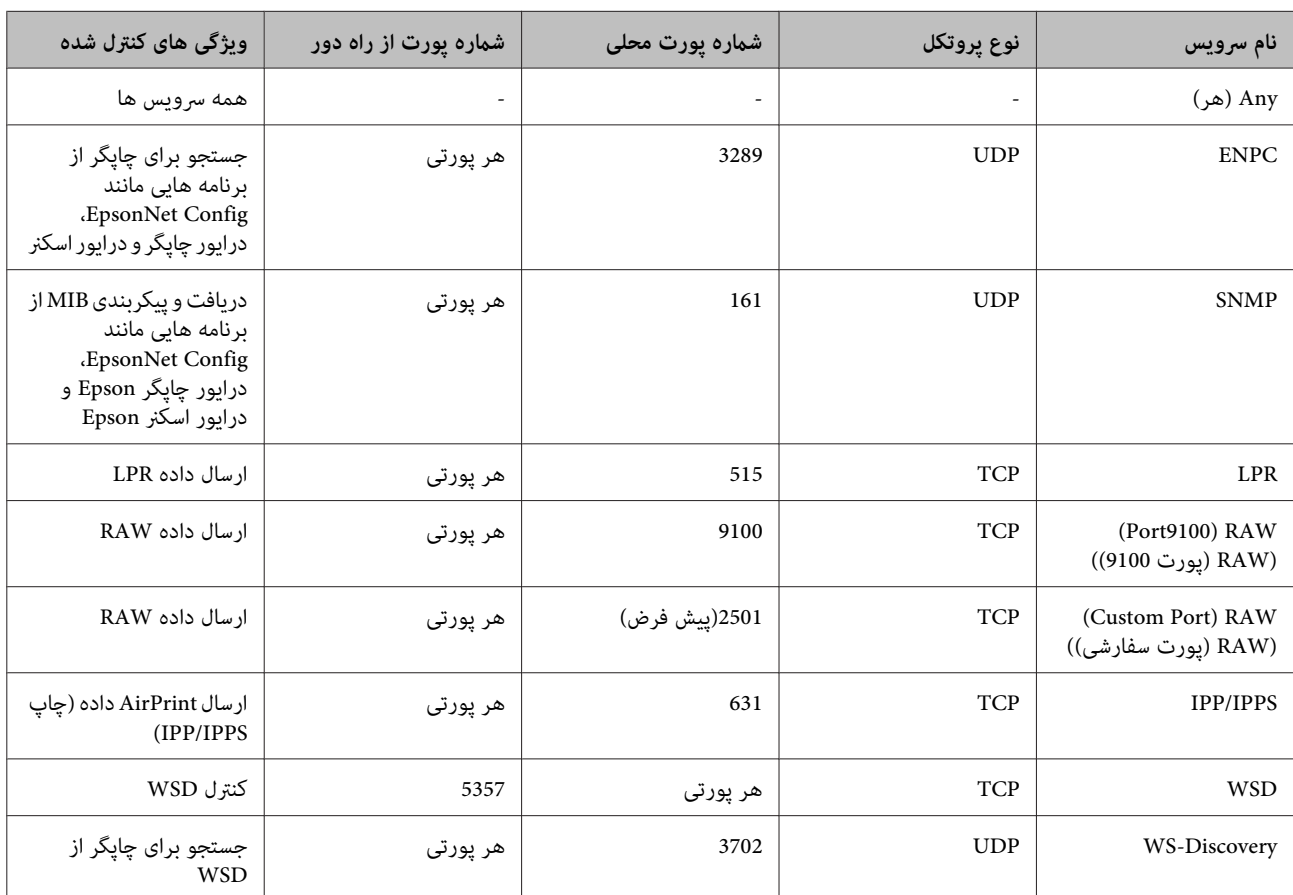

<span id="page-45-0"></span>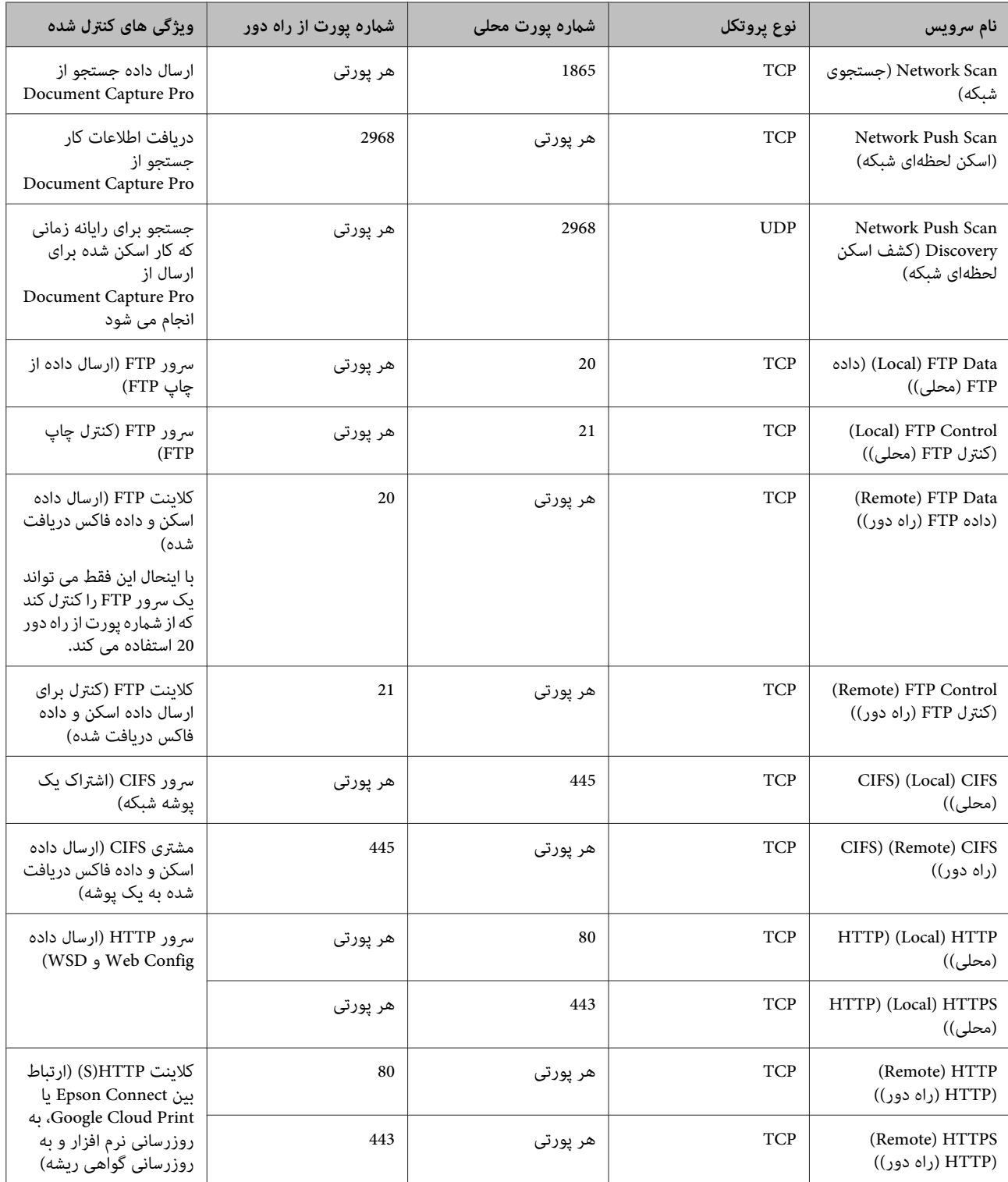

# **پیکربندی مثال های فیلترینگ IP/IPsec**

این مثال فقط برای پیکربندی یک سیاست پیش فرض است. **دریافت فقط بسته های IPsec**

**سیاست پیش فرض:**

**(فعالسازی (Enable** :**(IPsec/IP فیلترینگ (IPsec/IP Filtering** ❏

- **IPsec** :**(دسترسی کنترل (Access Control** ❏
- ❏ **Method Authentication) روش تأیید اعتبار)**: **Key Shared-Pre) کلید از قبل به اشتراک گذاشته شده)**
	- ❏ **Key Shared-Pre) کلید از قبل به اشتراک گذاشته شده)**: تا 127 نویسه وارد کنید.

**سیاست گروهی:**<br>پیکربندی نکنید.

این مثال ارتباطات داده چاپ <sup>و</sup> پیکربندی چاپگر از سرویس های تعیین شده را مجاز می کند. **دریافت داده چاپ <sup>و</sup> تنظیامت چاپگر**

**سیاست پیش فرض:**

- **(فعالسازی (Enable** :**(IPsec/IP فیلترینگ (IPsec/IP Filtering** ❏
- ❏ **Control Access) کنترل دسترسی)**: **Access Refuse) دسترسی غیرمجاز)**

**سیاست گروهی:**

- ❏ **Policy Group this Enable) فعال کردن سیاست گروهی)**: کادر را علامت بزنید.
	- ❏ **Control Access) کنترل دسترسی)**: **Access Permit) دسترسی مجاز)**
	- ❏ **Address Remote)Host) (آدرس راه دور (میزبان))**: آدرس IP کلاینت
- **(سرویس نام (Service Name** :**(پورت انتخاب روش (Method of Choosing Port** ❏
- **RAW**و**))محلی (HTTPS)(Local)HTTPS**،**((محلی (HTTP)(Local)HTTP**،**SNMP**، **ENPC**کادر :**)سرویس (Service Name** ❏ **(9100Port) (RAW) پورت 9100))** را علامت بزنید.

این مثال آدرس IP تعیین شده برای دسترسی به چاپگر را مجاز می کند. **دریافت دسترسی فقط از یک آدرس IP تعیین شده**

**سیاست پیش فرض:**

- **(فعالسازی (Enable** :**(IPsec/IP فیلترینگ (IPsec/IP Filtering** ❏
- ❏ **Control Access) کنترل دسترسی)**: **Access Refuse) دسترسی غیرمجاز)**

**سیاست گروهی:**

- ❏ **Policy Group this Enable) فعال کردن سیاست گروهی)**: کادر را علامت بزنید.
	- ❏ **Control Access) کنترل دسترسی)**: **Access Permit) دسترسی مجاز)**
- ❏ **Address Remote)Host) (آدرس راه دور (میزبان))**: آدرس IP از یک کلاینت سرپرست

*با وجود پیکربندی سیاست، کلاینت می تواند به چاپگر دسترسی داشته باشد <sup>و</sup> آن را پیکربندی کند. توجه:*

### **استفاده از پروتکل 3SNMPv**

### **درباره 3SNMPv**

<span id="page-47-0"></span>SNMP پروتکلی است که کار پایش و کنترل را برای جمعآوری اطلاعات دستگاههای متصل به شبکه انجام میدهد. SNMPv3 نسخه قابلیت<br>امنیت مدیریت است که توسعه یافته است.

در صورت استفاده از SNMPv3، پایش وضعیت و تغییرات تنظیم ارتباط SNMP (بسته) را میتوان برای محافظت از ارتباط SNMP (بسته) در<br>برابر خطرهای شبکه مانند استراق سمع، جعل هویت و دستکاری، تایید و رمزگذاری کرد.

### **پیکربندی 3SNMPv**

اگر چاپگر از پروتکل 3SNMPv پشتیبانی می کند، می توانید دسترسی به چاپگر را کنترل کنید.

A به Config Web بروید <sup>و</sup> **Services) سرویس ها)** <sup>&</sup>gt;**Protocol) پروتکل)** را انتخاب کنید.

B مقداری برای هر مورد **Settings 3SNMPv) تنظیامت 3SNMPv (**وارد کنید.

یک پیام تأیید نشان داده می شود. <sup>C</sup> روى **Next) بعدی)** كلیك كنید.

چاپگر به روزرسانی می شود. <sup>D</sup> بر روی **OK) تایید)** کلیک کنید.

**اطلاعات مرتبط**

| "دسترسی به [Config Web "در](#page-19-0) صفحه 20 | ["موارد](#page-48-0) تنظیم [3SNMPv](#page-48-0) "در [صفحه](#page-48-0) 49

### **موارد تنظیم 3SNMPv**

<span id="page-48-0"></span>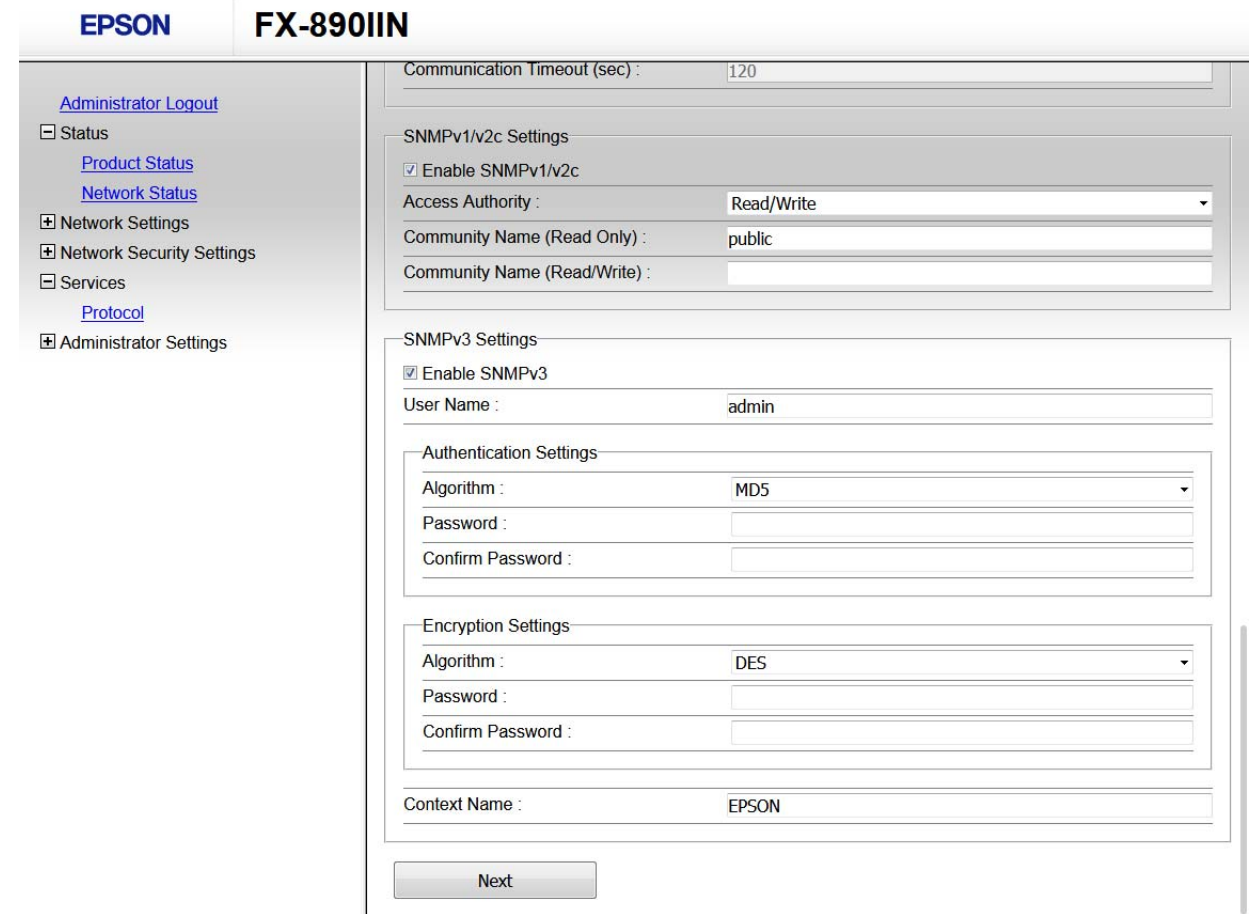

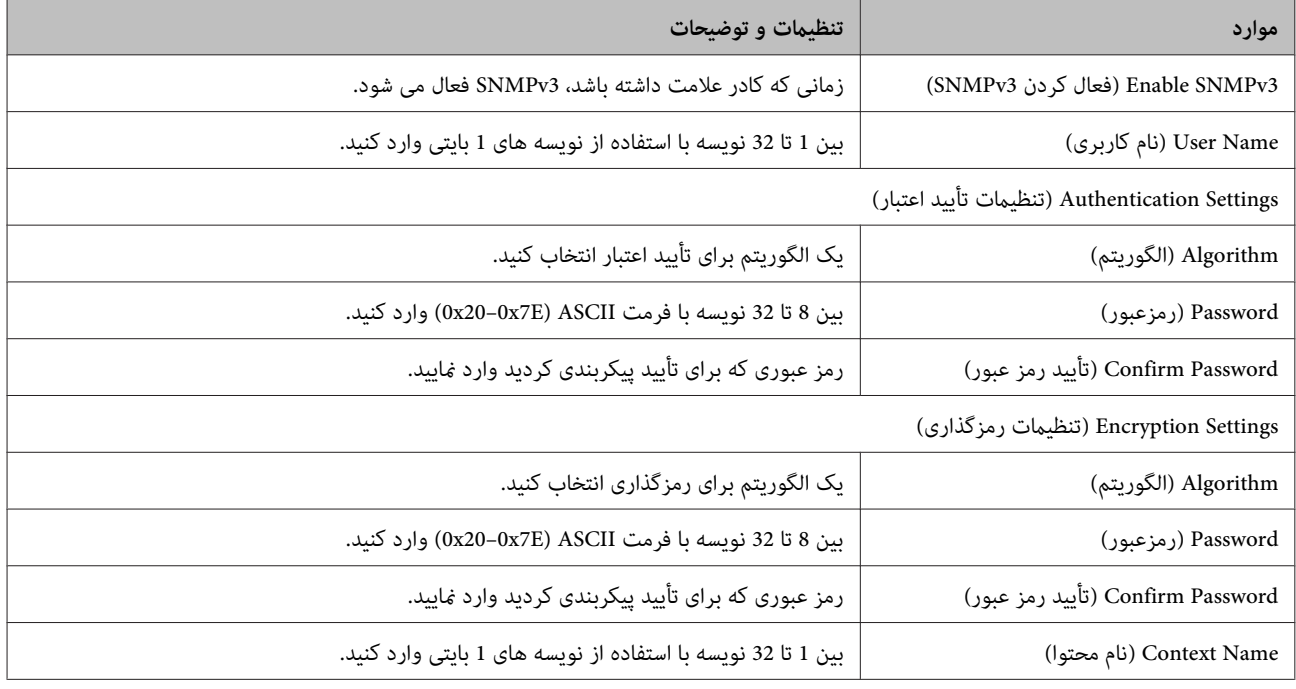

**اطلاعات مرتبط**

| ["پیکربندی](#page-47-0) [3SNMPv](#page-47-0) ["](#page-47-0)در [صفحه](#page-47-0) 48

# **بررسی گزارش سرور و دستگاه شبکه**

<span id="page-49-0"></span>اگر در اتصال شبکه مشکلی رخ دهد، میتوانید دلیل بروز مشکل را با بررسی گزارش سرور ایمیل یا سرور LDAP یا وضعیت از طریق گزارش<br>سبستم دستگاه شبکه، مانند روتر، یا فرمانها بیابید.

# **چاپ کردن برگه وضعيت شبكه**

می توانید اطلاعات شبکه را بررسی کرده و چاپ کنید.

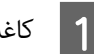

کاغذ را درون دستگاه قرار دهید.  $\boxed{\phantom{a}}$ 

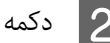

برگه های وضعيت شبكه چاپ می شوند. <sup>B</sup> دکمه برگه وضعیت را تقریباً سه ثانیه پایین نگه دارید.

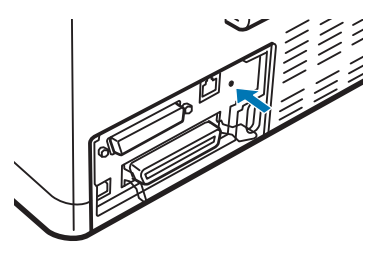

**مقدار-دهی تنظیامت شبکه**

# **بازیابی تنظیامت شبکه از چاپگر**

می توانید تنظيامت شبكه را به موارد پیش فرض بازگردانید.

A چاپگر را خاموش کنید.

B دکمه برگه وضعیت را پایین نگهدارید <sup>و</sup> در همین حال چاپگر را روشن کنید.

### **بازیابی تنظیامت چاپگر با استفاده از Config EpsonNet**

می توانید تنظيامت شبكه را با استفاده از Config EpsonNet به موارد پیش فرض بازگردانید.

.EpsonNet Config شروع A

چاپگری را انتخاب کنید که می خواهید تنظیمات شبکه آن را بازیابی کنید.  $\bf{2}$ 

- <span id="page-50-0"></span>روی نام چاپگر کلیک راست کنید، سپس Default Settings (**تنظیمات پیش فرض) > Network Interface (را<mark>بط</mark> شبکه**) را انتخاب .  $\boxed{3}$  کنید
	- D در صفحه تأیید روی **OK) تایید)** کلیک کنید.
		- E بر روی **OK) تایید)** کلیک کنید.

# **بررسی ارتباط دستگاهها و رایانه**

### **بررسی اتصال با دستور Ping**

برای حصول اطمینان از درستی اتصال رایانه به چاپگر میتوانید از دستور Ping استفاده کنید. برای بررسی اتصال با دستور Ping مراحل زیر را<br>طی کنید.

این آدرس را می توانید از ستون **Address IP) آدرس IP (**برگه وضعيت شبکه بررسی کنید. <sup>A</sup> آدرس IP اتصال مورد استفاده را بررسی کنید.

- صفحه اعلان خط فرمان رایانه را نمایش دهید.  $\mathbf 2$
- Windows 10 ❏ برروی دکمهStart) صفحهشروع) راست-کلیککنیدیا آن رافشردهنگهداریدو**Prompt Command) خطفرمان)**را انتخاب کنید.
	- Windows 8.1/Windows 8/Windows Server 2012 R2/Windows Server 2012 ❏ صفحه برنامه را نشان دهید و سپس **Prompt Command) خط فرمان)** را انتخاب کنید.
- جدیدتر یا Windows 7/Windows Server 2008 R2/Windows Vista/Windows Server 2008 ❏ روی دکمه شروع کلیک کنید و All Programs (**همه برنامه ه**ا) یا Programs (**برنامه ها)> Accessories (برنامه های جانبی)**><br>Command Prompt (**خط فرمان**) را انتخاب کنید.
	- C موارد زیر را در خط فرمان وارد کنید <sup>و</sup> سپس Enter را فشار دهید.
	- 192.0.2.111 ping) اگر آدرس IP کامپیوتری که می خواهید بررسی کنید 192.0.2.111 است)
	- آمار را برای 192.0.2.111 پینگ کنید: <sup>D</sup> اگر مورد زیر نشان داده شد، تأییدیه کامل است. **Prompt Command) خط فرمان)** را ببندید.

 $\text{Packets: Sent} = 4, \text{Received} = 4, \text{ Lost} = 0 \ (0\% \text{ loss}),$ زمان رفت و برگشت: (میلی ثانیه)  $Minimum = 0$ ms, Maximum = 0ms, Average = 0ms

# **مشکلات مربوط به استفاده از نرم افزار شبکه**

### **بدون دسترسی Config Web**

#### **آیا آدرس IP چاپگر به درستی پیکربندی شده است؟**

<span id="page-51-0"></span>با استفاده از EpsonNet Config یا صفحه کنترل چاپگر، آدرس IP را پیکربندی کنید. می توانید از طریق صفحه وضعیت شبکه یا از پانل کنترل<br>چاپگر، اطلاعات تنظیم فعلی را تأیید کنید.

#### **آیا مرورگر شام از رمزگذاری های عمده Strength Encryption برای TLS/SSL پشتیبانی می کند؟**

رمزگذاری عمده برای قدرت رمزگذاری برای SSL/TLS به صورت زیر است. Web Config فقط از طریق مرورگری قابل دسترسی است که از<br>رمزگزاری های عمده زیر پشتیبانی می کند. پشتیبانی رمزگذاری مرورگر خود را بررسی کنید.

- AES256/AES128/3DES :بیت 80❏
- AES256/AES128/3DES :بیت 112❏
	- AES256/AES128 :ست 128 $\Box$ 
		- D 192 بیت: 256 $192$   $\Box$
		- $AES256$  بیت: 256 $\Box$

**پیام تاریخ گذشته زمان دسترسی به Config Web با استفاده از (https (communication SSL.**

اگر تاریخ گواهی گذشته است، دوباره گواهی را دریافت کنید. اگر پیام قبل از تاریخ انقضای آن ظاهر شود، دقت کنید تاریخ چاپگر به درستی<br>پیکربندی شده باشد.

**پیام "نام گواهی امنیتی مطابقت ندارد···" زمان دسترسی به Config Web با استفاده از (https (communication SSL ظاهر می شود.**

آدرس IP چاپگر وارد شده برای Common Name (نام معمول) برای ایجاد یک گواهی خود امضاء یا CSR با آدرس وارد شده در مرورگر<br>مطابقت ندارد. دوباره گواهی را دریافت و وارد کنید یا نام چاپگر را تغییر دهید.

#### **چاپگر از طریق سرور پراکسی قابل دسترسی است.**

اگر برای چاپگر از یک سرور پراکسی استفاده می کنید، لازم است تنظیمات پراکسی مرورگر خود را پیکربندی کنید.

گزینه **Panel Control) پانل کنترل)** >**Internet and Network) شبکه و اینترنت)** >**Options Internet) گزینه های اینترنت)** > Connections (**اتصالات**) > LAN settings (**تنظیمات Proxy server < (LAN**) (ا**سرور پراکسی**) را انتخاب کنید و سپس پیکربندی کنید که از<br>سرور پراکسی برای آدرس های محلی استفاده نشود.

> مثال ها: \*:192.168.1. آدرس محلی XXX،192.168.1. پوشش زیر شبکه 255.255.255.0 \*.\*:192.168. آدرس محلی XXX.XXX،192.168. پوشش زیر شبکه 255.255.0.0

#### **اطلاعات مرتبط**

| "دسترسی به [Config Web "در](#page-19-0) صفحه 20

| ["تخصیص](#page-13-0) آدرس [IP](#page-13-0) با استفاده از [Config EpsonNet "در](#page-13-0) صفحه 14

### **نام مدل و یا آدرس IP در Config EpsonNet نشان دادهمنی شود**

**آیا مسدود کردن، لغو یا خاموش کردن را زمان منایش صفحه امنیتی Windows یا صفحه فایروال انتخاب کردید؟**

<span id="page-52-0"></span>اگر **Block (مسدود کردن)، Cancel (لغو) یا <b>Shut down** (**خاموش کردن**) را انتخاب کنید، آدرس IP و نام مدل در EpsonNet Config یا<br>EpsonNet Setup نشان داده نمی شود.

برای تصحیح این مورد، EpsonNet Config را با استفاده از فایروال Windows و نرم افزار امنیتی تجاری به عنوان یک استثنا ثبت کنید. اگر از<br>یک آنتی ویروس یا برنامه امنیتی استفاده می کنید، آن را ببندید و سپس از EpsonNet Config استف

**آیا تنظیم زمان وقفه خطای ارتباطی بسیار کوتاه است؟**

Config EpsonNet را اجراکنیدو**Tools) ابزارها)**>**Options) گزینه ها)**>**Timeout) مهلتزمانی)**را انتخابمناییدو سپسمدتزمان را برای تنظیم **Communication Error (خطای گفتگو**) افزایش دهید. توجه داشته باشید اینکار می تواند موجب کندتر اجرا شدن<br>EpsonNet Config شود.

# **رفع مشکلات مربوط به امنیت پیشرفته**

### **بازگرداندن تنظیامت امنیتی**

اگر میخواهید محیطی بسیار امن مانند فیلترینگ IPsec/IP ایجاد کنید، تنظیمات نادرست یا بروز مشکل در دستگاه یا سرور ممکن است مانع ایجاد ارتباط با دستگاهها شود. در این صورت، تنظیمات امنیتی را بازگردانید تا تنظیمات مربوط به دستگاه دوباره اعمال شود یا امکان استفاده<br>موقت شما فراهم گر دد.

### **غیرفعال کردن عملکرد ایمنی از چاپگر**

می توانید فیلترینگ IP/IPsec را از چاپگر غیرفعال کنید.

- A بررسی کنید که کاغذ درون دستگاه قرار گرفته باشد.
- <mark>دکمه های Pitch) Menu و Tear Off/Bin) ر</mark>ا فشار دهید تا زمانی که چاپگر یک بار صدای بیپ بدهد و چراغ های Menu (هر دو<br>چراغ Tear Off/Bin) روشن شوند. (**Tear Off/Bin** چراغ  $\boxed{2}$

چاپگر به حالت تنظیم پیش فرض وارد می شود و یک پیام چاپ می کند و از شما می خواهد تا زمان منوی تنظیم پیش فرض را انتخاب<br>کنید. زبانی که زیر آن خط کشیده شده است، تنظیم فعلی است.

- اگر زبان مورد نظر شما انتخاب نشده است، دکمه ♦Font) Item) را فشار دهید تازمانی که صفحه چاپ، زمان مورد نظر شما را نشان .<br>دهد. C اگر
	- D برای انتخاب زبان دلخواه، دکمه **Set**) **Bin/Off Tear** (را فشار دهید.
- می خواهید تنظیمات فعلی را چاپ کنید، دکمه <mark>Set ر</mark>ا فشار دهید. اگر می خواهید بدون چاپ کردن از تنظیمات فعلی رد شوید،<br>۵- **Item♦ یا ↑Item** را فشار دهید. دکمه <del>● Item</del> یا ∎Item را فشار E اگر

اولین منو توسط چاپگر چاپ می شود و مقدار فعلی منو نیز چاپ خواهد شد.

<span id="page-53-0"></span>دکمه ♦Item یا ∎Item را برای انتخاب پارامترهای IPsec/IP Filtering فشار دهید. دکمه Set را برای حرکت در بین مقادیر موجود<br>در پارامترهای انتخابی فشار دهید تا زمانی که Off را پیدا کنید. در پارامترهای انتخابی فشار دهید تا زمانی که  $|6|$ 

7 | پس از پایان تنظیمات، دکمه های Pitch) Menu و Tear Off/Bin) را فشار دهید.<br>چراغ های Menu (هر دو چراغ Tear Off/Bin) خاموش می شود و چاپگر از حالت تنظیم پیش فرض خارج می شود.<br>تنظیماتی که ایجاد کرده اید بعنوان مقدار جدید ذخ

**توجه:**<br>اگر قبل از خروج از حالت تنظیم پیش فرض، چاپگر را خاموش کنید، هرکدام از تغییرات ایجاد شده، لغو می شوند و ذخیره نخواهند شد.

### **بازیابی عملکرد ایمنی با استفاده از Config Web**

اگر بتوانید از کامپیوتر به دستگاه دسترسی پیدا کنید می توانید این عملکرد را غیرفعال کنید.

### **غیرفعال کردن فیلترینگ IP/IPsec با استفاده از Config Web**

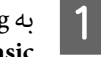

Web Config بروید و Ne<mark>twork Security Settings (تنظیمات امنیتی شبکه) > IPsec/IP Filtering **(فیلتر کردن IPsec/IP**) ><br>Ba: (ابتدایی) را انتخاب کنید.</mark> را **Basic) ابتدایی)**

 $|2|$ کنید. **Disable) غیرفعال کردن)** را برای **Filtering IP/IPsec) فیلتر کردن IP/IPsec(**در**Policy Default) سیاستپیش فرض)** انتخاب

روی **Next) بعدی)**کلیککنیدو**Policy Group this Enable) فعال کردن سیاستگروهی)**را برای همه سیاستهای گروهپاک نمایید.  $|3$ 

D بر روی **OK) تایید)** کلیک کنید.

**اطلاعات مرتبط** | "دسترسی به [Config Web "در](#page-19-0) صفحه 20

### **مشکلات مربوط به استفاده از ویژگی های امنیت شبکه**

**فراموش کردن کلید از قبل به اشتراک گذاشته شده–**

**کلید را دوباره با استفاده از Config Web پیکربندی کنید.**

برای تغییر کلید، به Web Config بروید و Network Security Settings (تنظیمات امنیتی شبکه) > IPsec/IP Filtering (فیلتر کردن<br>Basic < (IPsec/IP (ابتدایی) > Default Policy (سیاست پیش فرض) یا Group Policy (سیاست گروهی) را انتخاب

**اطلاعات مرتبط** | "دسترسی به [Config Web "در](#page-19-0) صفحه 20

### **منی توانید با Communication IPsec ارتباط برقرار کنید**

**آیا از الگوریتم پشتیبانی نشده ای برای تنظیامت رایانه استفاده می کنید؟**

چاپگر از الگوریتم های زیر پشتیبانی می کند.

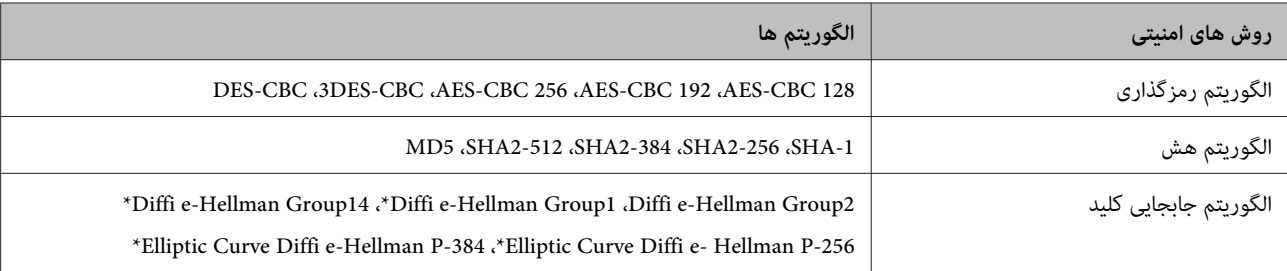

\* ممکن است روش موجود بر اساس مدل فرق داشته باشد.

#### **اطلاعات مرتبط**

| "ارتباط [رمزگذاری](#page-39-0) شده با [IPsec/فیلترینگ](#page-39-0) [IP](#page-39-0) ["](#page-39-0)در [صفحه](#page-39-0) 40

### **منی تواند به طور ناگهانی ارتباط برقرار کند**

**آیا آدرس IP چاپگر نامعتبر است یا تغییر کرده است؟**

از قسمت پانل کنترل چاپگر IPsec را غیرفعال کنید.

اگر تاریخ DHCP گذشته است، دوباره راه اندازی می شود یا تاریخ آدرس IPv6 گذشته است یا دریافت نشده است، ممکن است آدرس IP ثبت <**(IPsec/IP کردن فیلتر (IPsec/IP Filtering**<**(شبکه تنظیامتامنیتی (Network Security Settings**)چاپگر Web Config شدهبرای استفاده کنید. **Basic) ابتدایی)**>**Policy Group) سیاستگروهی)**>**Address Local)Printer) (آدرسمحلی (چاپگر))**) یافتنشود. از آدرسIP ایستا

**آیا آدرس IP رایانه نامعتبر است یا تغییر کرده است؟**

از قسمت پانل کنترل چاپگر IPsec را غیرفعال کنید.

اگر تاریخ DHCP گذشته است، دوباره راه اندازی می شود یا تاریخ آدرس IPv6 گذشته است یا دریافت نشده است، ممکن است آدرس IP ثبت < **(IPsec/IP کردن فیلتر (IPsec/IP Filtering**< **(شبکه امنیتی تنظیامت (Network Security Settings**) Web Config برای شده Basic (ا**بتدایی**) > Group Policy (س**یاست گروهی**) > Host)Remote Address) (آ**درس راه دور (میزبان**))) یافت نشود. از آدرس IP ایستا<br>استفاده کنید.

> **اطلاعات مرتبط** | "دسترسی به [Config Web "در](#page-19-0) صفحه 20 | "ارتباط [رمزگذاری](#page-39-0) شده با [IPsec/فیلترینگ](#page-39-0) [IP](#page-39-0) ["](#page-39-0)در [صفحه](#page-39-0) 40

### **منی توانید پورت چاپ IPP ایمنی ایجاد کنید**

**گواهی صحیحی به عنوان گواهی سرور برای ارتباط TLS/SSL تعیین شده است؟**

اگر گواهی تعیین شده صحیح نباشد، پورت ایجاد نمی شود. دقت کنید از گواهی صحیحی استفاده کنید.

**آیا گواهی CA در رایانه ای وارد می شود که به چاپگر دسترسی دارد؟**

اگر گواهی CA در رایانه وارد نمی شود، پورت ایجاد نمی شود. مطمئن شوید گواهی CA وارد شود.

**اطلاعات مرتبط** | "دسترسی به [Config Web "در](#page-19-0) صفحه 20

#### **بعد از پیکربندی Filtering IP/IPsec) فیلتر کردن IP/IPsec (منی توانید وصل شوید**

**ممکن است مقدار تنظیم صحیح نباشد.**

<span id="page-55-0"></span>IPsec/IP Filtering (فیلتر کردن IPsec/IP) را از پانل کنترل چاپگر غیرفعال کنید. چاپگر و رایانه را به هم وصل کنید و دوباره تنظیمات<br>IPsec/IP Filtering (فیلتر کردن IPsec/IP) را انجام دهید.

**اطلاعات مرتبط** | "ارتباط [رمزگذاری](#page-39-0) شده با [IPsec/فیلترینگ](#page-39-0) [IP](#page-39-0) ["](#page-39-0)در [صفحه](#page-39-0) 40

# **مشکلات مربوط به استفاده از یک گواهی دیجیتالی**

**منی توانید گواهی امضاء شده از طریق CA را وارد کنید**

**آیا گواهی امضاء شده از طریق CA و اطلاعات روی CSR مطابقت دارند؟**

اگر گواهی امضاء شده از طریق CA و CSR اطلاعات مشابهی ندارند، CSR قابل وارد کردن نیست. موارد زیر را بررسی کنید:

❏ آیا می خواهید گواهی را در دستگاهی وارد کنید که اطلاعات مشابهی ندارد؟

اطلاعات CSR را بررسی کنید و سپس گواهی را در دستگاهی که اطلاعات مشابه دارد وارد کنید.

❏ آیا بعداز ارسال CSR به مرجع صدور گواهی، CSR ذخیره شده در چاپگر را رونویسی کردید؟

گواهی امضاء شده از طریق CA را دوباره از طریق CSR دریافت کنید.

**آیا گواهی امضاء شده از طریق CA بیشتر از 5 کیلوبایت است؟**

منی توانید گواهی امضاء شده از طریق CA را که بیشتر از 5 کیلوبایت است وارد کنید.

#### **آیا رمز عبور برای وارد کردن گواهی صحیح است؟**

اگر رمز عبور را فراموش کردید، می توانید گواهی را وارد کنید.

**اطلاعات مرتبط** | "وارد کردن [گواهی](#page-36-0) امضاء شده از طریق [CA](#page-36-0) "در [صفحه](#page-36-0) 37

### **منی توانید گواهی خود امضاء را به روزرسانی کنید**

**آیا Name Common) نام معمول) وارد شده است؟**

**Name Common) نام معمول)** باید وارد شود.

نویسه های پشتیبانی نشده ای برای Common Name (نام معمول) وارد شده است؟ برای مثال، نویسه ژاپنی پشتیبانی غی شود.

بین 1 و 128 نویسه از 6IPv 4،IPv، نام میزبان یا فرمت FQDNبا فرمت (E7x0–20x0 (ASCII وارد کنید.

**کاما یا فاصله ای در Name Common) نام معمول) قرار دارد؟**

اگر ویرگول وارد شده است، Common Name (**نام معمول**) در آن نقطه تقسیم می شود. اگر فقط یک فاصله قبل یا بعد از ویرگول وارد شده<br>باشد، خطایی روی می دهد.

**اطلاعات مرتبط** | "به [روزرسانی](#page-38-0) گواهی خود امضاء" در صفحه 39

### **منی توانید CSR ایجاد کنید**

**آیا Name Common) نام معمول) وارد شده است؟**

**Name Common) نام معمول)** باید وارد شود.

نویسه های پشتیبانی نشده ای برای Common Name (نام معمول), Organization (سازمان), Organizational Unit (واحد سازمانی),<br>Locality (محله), State/Province (استان/ایالت) وارد شده است؟ برای مثال، نویسه ژاینی یشتیبانی نمی شود.

نویسه هایی از 6IPv 4،IPv، نام میزبان یا فرمت FQDNبا فرمت (E7x0–20x0 (ASCII وارد کنید.

**کاما یا فاصله ای در Name Common) نام معمول) قرار دارد؟**

اگر ویرگول وارد شده است، Common Name (**نام معمول**) در آن نقطه تقسیم می شود. اگر فقط یک فاصله قبل یا بعد از ویرگول وارد شده<br>باشد، خطایی روی می دهد.

### **اطلاعات مرتبط**

| ["دریافت](#page-34-0) گواهی امضاء شده از طریق [CA](#page-34-0) ["](#page-34-0)در [صفحه](#page-34-0) 35

#### **پیام ها علت/باید چه کاری انجام داد** یکگواهیسرور (.Enter a Server Certificate **علت:** وارد کنید.) فایلی را برای وارد کردن انتخاب نکرده اید. **چه باید کرد:** یک فایل انتخاب کرده و روی Import) وارد کردن) کلیک کنید. CA) .CA Certificate 1 is not entered **علت:** 1 Certificate وارد نشده است.) گواهی CA شماره 1 وارد نشده است و فقط گواهی CA شماره 2 وارد شده است. **چه باید کرد:** ابتدا گواهی CA شامره 1 را وارد کنید. below value Invalid.) مقدار زیر نامعتبر **علت:** است.) نویسه های پشتیبانی نشده ای در مسیر فایل و یا رمز عبور قرار دارد. **چه باید کرد:** دقت کنید نویسه ها به طور صحیح برای مورد وارد شوند. Invalid date and time. (تاریخ و ساعت نامعتبر **علت:** است.) تاریخ و زمان چاپگر تنظیم نشده اند. **چه باید کرد:** تاریخ و ساعت را با استفاده از Config Web یا Admin Device Epson تنظیم کنید. password Invalid.) رمز عبور نامعتبر است.) **علت:** رمز عبور تنظیم شده برای گواهی CA و رمز عبور وارد شده مطابقت ندارند. **چه باید کرد:** رمز عبور صحیح را روارد کنید.

### **هشداری مربوط به یک گواهی دیجیتالی ظاهر می شود**

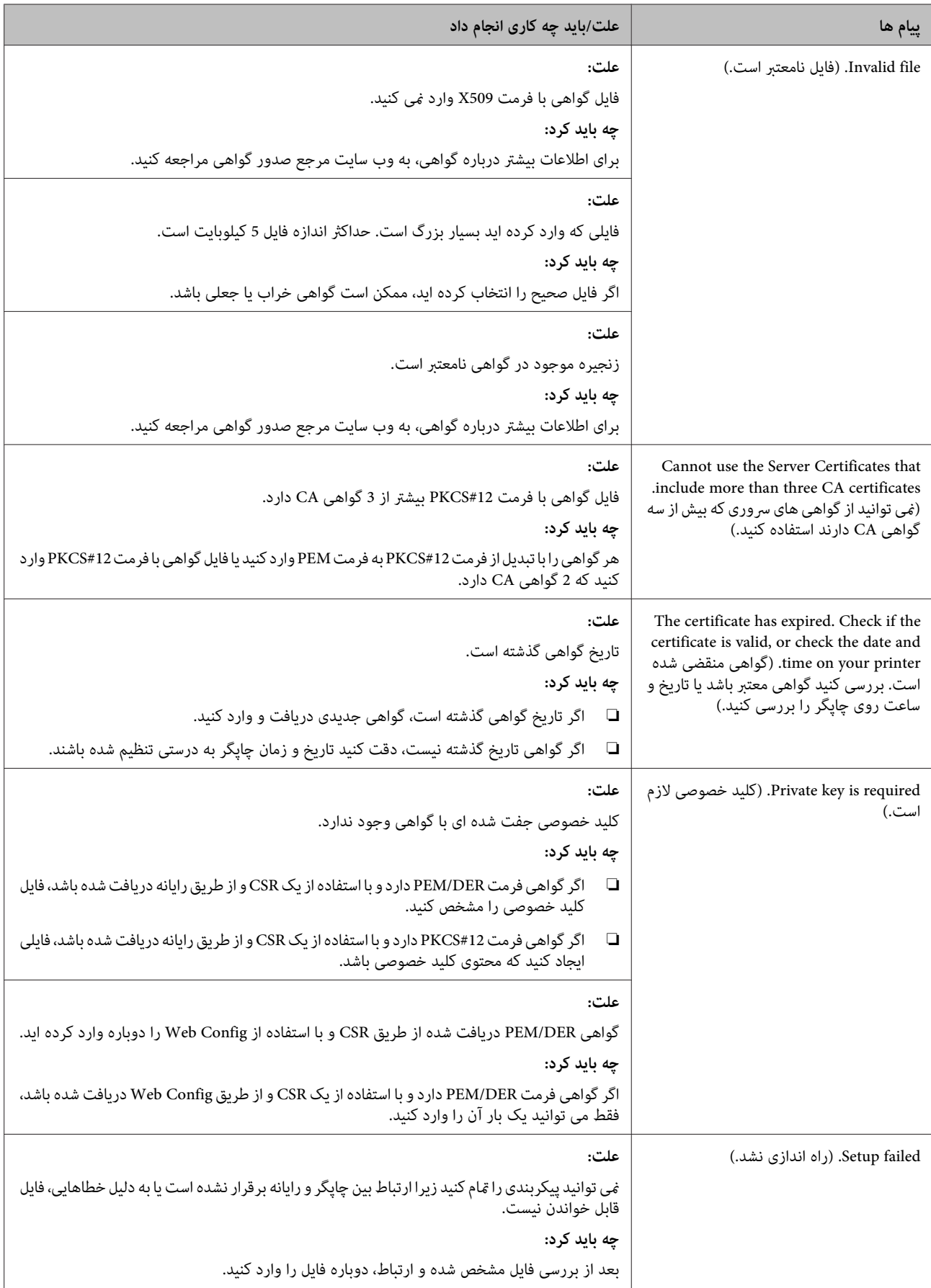

**اطلاعات مرتبط** | "درباره گواهی [دیجیتالی" در](#page-33-0) صفحه 34

### **حذف گواهی امضاء شده از طریق CA به اشتباه**

**آیا برای گواهی فایل پشتیبان وجود دارد؟**

اگر فایل پشتیبان دارید، دوباره گواهی را وارد کنید.

اگر با استفاه از یک CSR که از Web Config ایجاد شده است، یک گواهی دریافت کنید، نمی توانید گواهی حذف شده را دوباره وارد کنید. یک<br>CSR ایجاد کنید و یک گواهی جدید دریافت کنید.

**اطلاعات مرتبط**

| "حذف [گواهی](#page-37-0) امضاء شده از طریق [CA](#page-37-0) ["](#page-37-0)در [صفحه](#page-37-0) 38

| "وارد کردن [گواهی](#page-36-0) امضاء شده از طریق [CA](#page-36-0) "در [صفحه](#page-36-0) 37

**ضمیمه**

*ضمیمه*

**معرفی نرمافزار شبکه**

شرح نرمافزار پیکربندی و مدیریت دستگاهها در ادامه میآید.

### **Epson Device Admin**

<span id="page-59-0"></span>Epson Device Admin برنامه ای است که به شما اجازه می دهد دستگاه ها را در شبکه نصب کنید، و سپس دستگاه ها را پیکربندی و مدیریت مایید. دریافت اطلاعات مشروح دستگاهها، مانند وضعیت و مواد مصرفی، ارسال پیامهای هشدار و ایجاد گزارش مصرف دستگاه امکانپذیر است. می توانید یک الگو تهیه کنید که شامل موارد تنظیم باشد و آن را در سایر دستگاه ها به عنوان تنظیمات مشترک اعمال کنید. می توانید Epson Device Admin را از وبسایت پشتیبانی Epson دانلود کنید. برای دریافت اطلاعات بیشتر، به اسناد یا راهنمای<br>Epson Device Admin مراحعه کنید.

#### **(Windows فقط (Epson Device Admin اجرای**

.کنید اجرا را **Epson Device Admin** < **Epson Device Admin** < **EPSON** < **(ها برنامه (All Programs**

*اگر اخطار فایروال منایان شد، به Admin Device Epson اجازه دسترسی بدهید. توجه:*

### **EpsonNet Print**

Print EpsonNet نرم افزاری برای چاپ در شبکه IP/TCP است. ویژگی ها و محدودیت هایی وجود دارد که در زیر عنوان می شود.

- ❏ وضعیت چاپگر بر روی صفحه اسپولر (جمع کننده) نشان داده می شود.
- ❏ اگر آدرس IP چاپگر از طریق DHCP تغییر کند، چاپگر هنوز هم شناسایی می شود.
	- ❏ می توانید از چاپگری که در قسمت دیگری از شبکه قرار دارد استفاده کنید.
		- ❏ می توانید با یکی از چندین پروتکل مختلف چاپ کنید.
			- ❏ آدرس 6IPv پشتيبانی منی شود.

### **EpsonNet SetupManager**

SetupManager EpsonNet نرم افزاری برای ایجاد یک بسته برای نصب آسان چاپگر می باشد مانند نصب درایور چاپگر، نصب EPSON Status Monitor و ایجاد یک پورت چاپگر. این نرم افزار به سرپرست اجازه می دهد بسته نرم افزاری منحصر به فردی ایجاد کند و<br>آنها را در میان گروه ها توزیع نماید.

برای دریافت اطلاعات بیشتر، از وب سایت محلی Epson دیدن منایید.